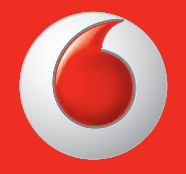

Es posible que algunos servicios y aplicaciones no estén disponibles en todos los países. Infórmese en su tienda.

Facebook es una marca comercial de Facebook, Inc. Google, Android, YouTube y otras marcas son marcas comerciales de Google, Inc.

© Grupo Vodafone 2013. Vodafone y los logotipos de Vodafone son marcas registradas del Grupo Vodafone. Cualquier nombre de producto o compañía aquí mencionados son marcas registradas de sus respectivos propietarios.

Español - CJA26P0VDAGA

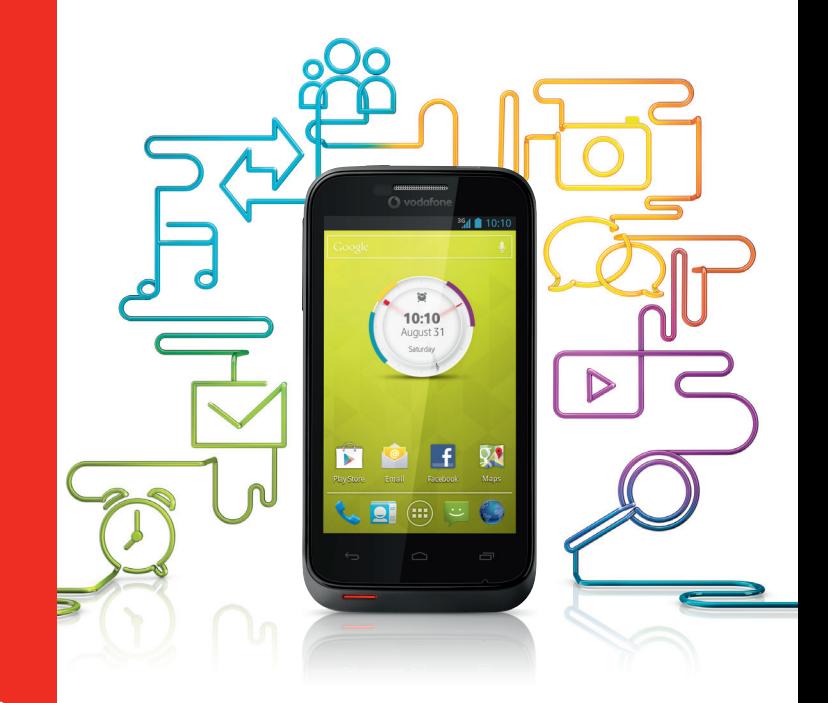

## Manual de usuario Vodafone Smart III

vodafone

## **Aviso**

## **Copyright © 2013 TCT Mobile Limited**

## **Todos los derechos reservados**

TCT ha fabricado este teléfono en exclusiva para Vodafone.

Ninguna parte de este manual puede ser reproducida o transmitida de ninguna forma o medio sin el permiso previo por escrito de TCT.

## **Marcas registradas**

Vodafone y los logotipos de Vodafone son marcas comerciales del Grupo Vodafone. Los otros productos o nombres de empresas que se mencionen en este documento pueden ser marcas comerciales de sus respectivos propietarios.

TCT es una marca registrada de TCT.

La marca y los logotipos Bluetooth® son propiedad de Bluetooth® SIG, Inc. Bluetooth® QDID (Qualified Design ID): B020261

microSD™ es una marca comercial de SD Card Association.

PC suite copyright © 2010 Chengdu Singularity Software Co., Ltd.

## **Licencias**

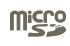

El logotipo de microSD es una marca comercial.

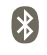

La marca y el logotipo de la palabra Bluetooth son propiedad de Bluetooth SIG, Inc. y el uso de dichas marcas por parte de TCT Mobile Limited y sus filiales está permitido bajo licencia. Las demás marcas registradas y nombres comerciales son propiedad de sus respectivos propietarios.

## Vodafone 975/975N Bluetooth QD ID B020261

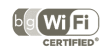

 El logotipo de Wi-Fi es una marca de certificación de Wi-Fi Alliance.

Android, Google, YouTube y otras marcas son marcas registradas de Google Inc. El robot de Android es reproducido o modificado a partir el trabajo creado y compartido por Google y usado de acuerdo a las condiciones descritas en la Licencia Creative Commons Attribution 3.0.

Ha adquirido un producto que usa programas de código abierto (http:// opensource.org/) mtd, msdosfs, netfilter/iptables e initrd en código de objetos y otros programas de código abierto obtenidos bajo licencia según la Licencia pública general de GNU y la Licencia de Apache.

Le proporcionaremos una copia completa de los códigos abiertos correspondientes a petición dentro de un período de tres años a partir de la distribución del producto por TCT.

Puede descargar los códigos de origen en http://sourceforge.net/projects/ alcatel/files/. El suministro del código de origen es gratuito cuando se obtiene de Internet.

## **Aviso**

La información de este manual está sujeta a cambios sin necesidad de previo aviso. Se ha realizado el máximo esfuerzo en la preparación de este manual para garantizar la precisión del contenido. Sin embargo, ninguna afirmación, información ni recomendación en este manual constituye una garantía de ninguna clase, tanto expresa como implícita. Lea atentamente las precauciones de seguridad e información de seguridad para asegurarse de que utiliza el dispositivo inalámbrico de un modo correcto y seguro.

Dirección de TCT Mobile Limited:

Room 1910-12A, Tower 3, China HK City, 33 Canton Road, Tsimshatsui, Kowloon, Hong Kong

Sitio web: http://www.vodafone.com/smart3

## Índice

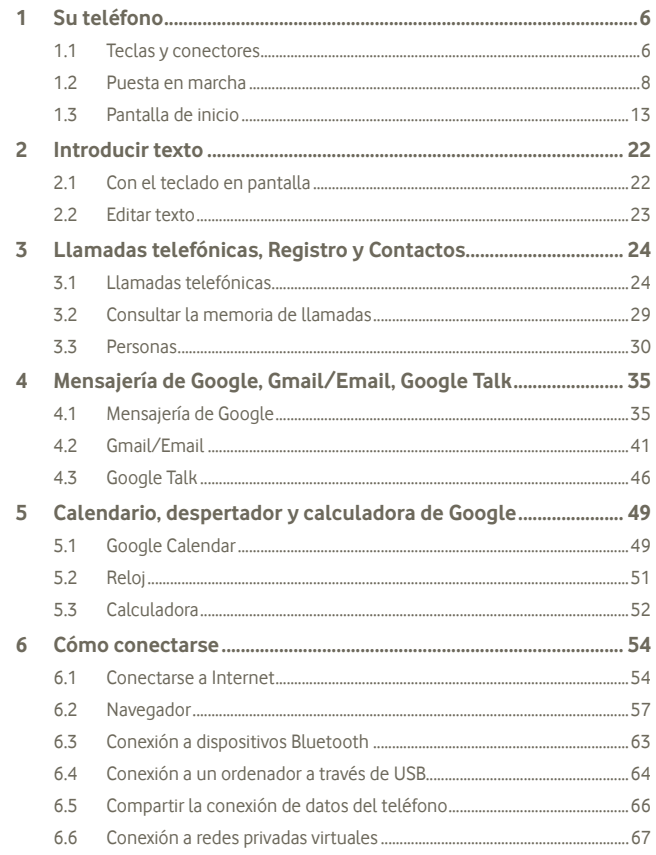

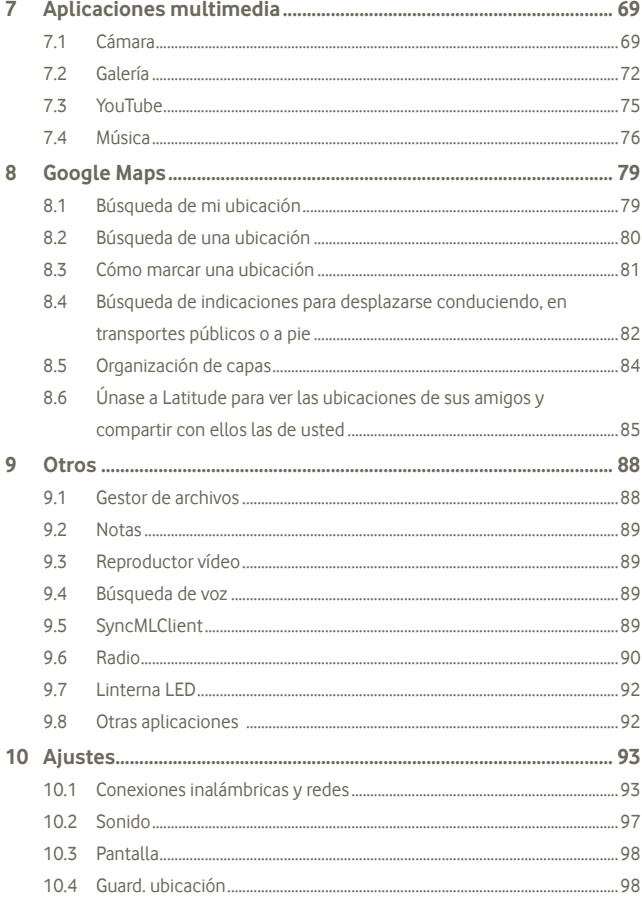

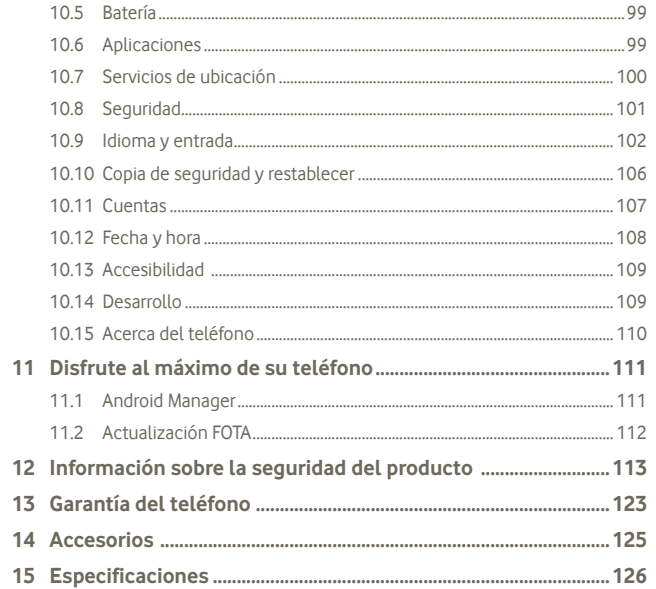

#### Su teléfono  $\mathbf 1$

#### $1.1$ Teclas y conectores

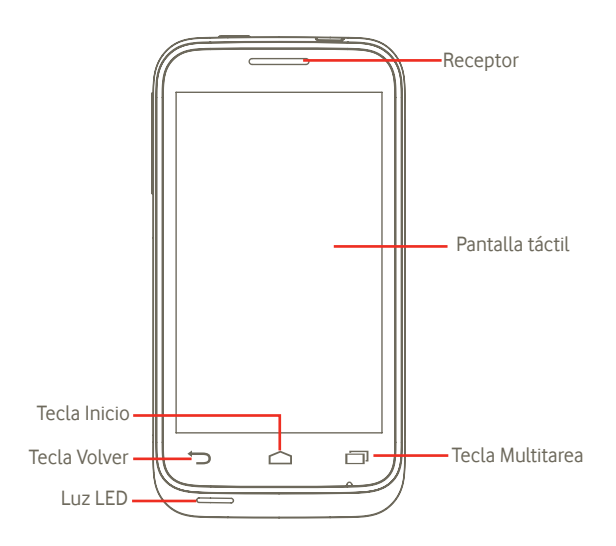

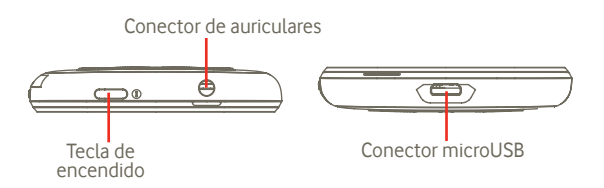

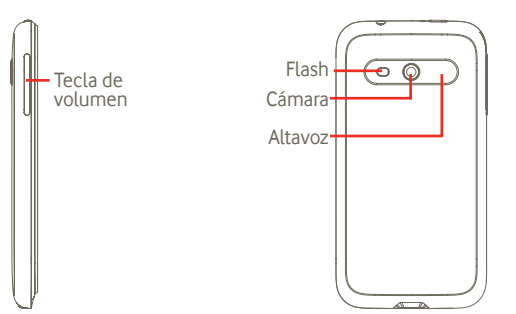

#### **Tecla Volver**

• Volver al menú o pantalla anterior.

## **Tecla Multitarea**

- En la Pantalla de inicio, pulse ligeramente para mostrar todas las tareas en ejecución.
- Menú rápido: Si pulsa y mantiene la tecla Multitarea podrá acceder a un menú rápido de ajustes y gestión de aplicaciones. Para habilitiarlo, vaya a **Ajustes > Pantalla > Apariencia del menú** y seleccione

## **Tecla Inicio**

- Vuelve a la pantalla de inicio o a la pantalla de inicio central si está ampliada.
- Pulse y mantenga la tecla Inicio para acceder a "Google Now" y a "Búsqueda por voz"

## **Tecla de encendido**

- Pulsación corta: Bloquear la pantalla Iluminar la pantalla
- Pulsación larga: Cuando el teléfono está apagado, enciende el teléfono.
	- Cuando el teléfono está encendido, entra en las opciones del teléfono: Apagar, Reiniciar, Modo vuelo.

## **Tecla de volumen**

- Pulse para ajustar el Volumen (durante la llamada/en modo de reproducción multimedia)
- Pulse para ajustar el volumen del tono de llamada en el modo general.
- **1.2 Puesta en marcha**
- **1.2.1 Puesta en servicio**

## **Sacar/Poner la tapa trasera**

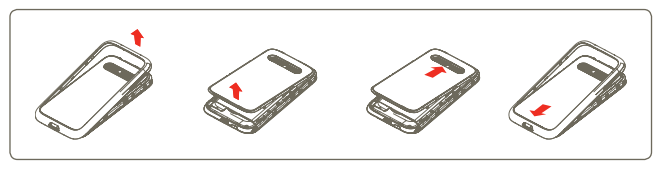

Si tiene un Vodafone 975 puede insertar una de las láminas estampadas suministradas<sup>(1)</sup> bajo la tapa transparente antes de cerrarlo. También puede usar la plantilla suministrada para crear sus propios gráficos.

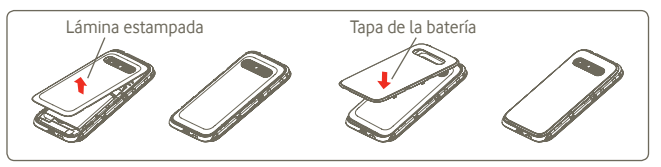

## **Introducir y extraer la tarjeta SIM (2)**

Debe insertar la tarjeta SIM para poder realizar llamadas. Apague el teléfono v retire la batería antes de introducir o extraer la tarjeta SIM.

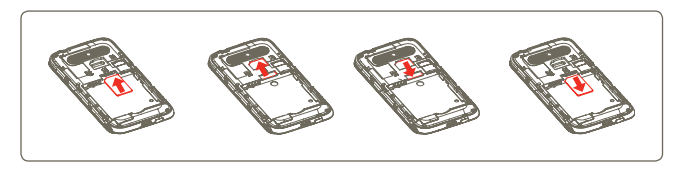

- (1) No disponible para Vodafone 975N.
- (2) Verifique con su operador de red que su tarieta SIM es compatible a la tensión de 3 o 1,8 voltios. Las tarjetas antiguas de 5 voltios ya no se pueden utilizar.

Coloque la tarjeta SIM con el chip hacia abajo y deslícela en su alojamiento. Verifique que está correctamente insertada. Para extraer la tarjeta, presiónela y deslícela hacia afuera.

#### **Colocar o extraer la batería**

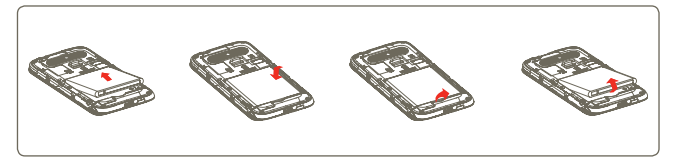

- Introduzca la batería y deslícela en su lugar hasta que haga clic.
- Abra la tapa y, a continuación, retire la batería.

## **Colocar y extraer la tarjeta microSD**

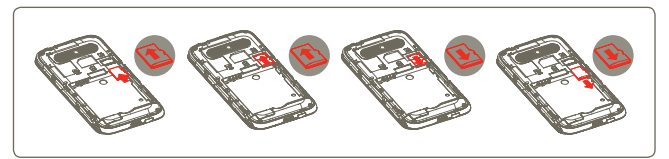

Para liberar el soporte de la tarjeta microSD, deslícelo en la dirección de la flecha y levántelo. Luego, inserte la tarjeta microSD con la parte dorada hacia abajo. Por último, baje el soporte de la microSD y deslícelo en la dirección contraria para cerrarlo.

#### **Cargar la batería**

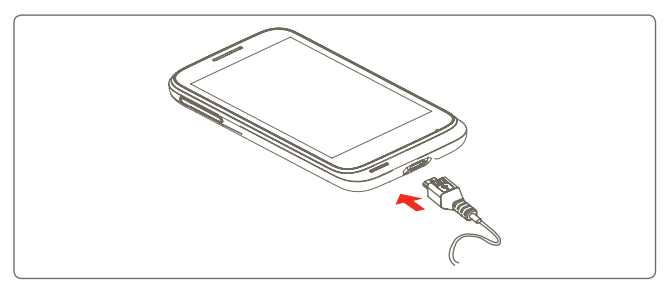

Conecte el cargador de la batería al teléfono y a una toma de corriente.

- El teléfono quedará encendido mientras se cargue la batería.
- Procure no forzar el enchufe en la toma de corriente.
- Compruebe que ha insertado correctamente la batería antes de conectar el cargador.
- La toma de corriente debe encontrarse cerca del teléfono para un acceso fácil (se recomienda evitar el uso de alargadores).
- Antes de utilizar el teléfono por primera vez, se recomienda cargar la batería completamente (aproximadamente 4 horas).

Se recomienda cargar la batería completamente ( il ). El estado de carga se indica con el nivel de agua que aparece en la pantalla bloqueada. El estado de carga se indica con el nivel de agua que aparece en la pantalla bloqueada.

Para reducir el consumo y el gasto de energía, cuando la batería esté completamente cargada, desconecte el cargador de la toma de corriente, apague las aplicaciones Wi-Fi, GPS, Bluetooth o las que se ejecuten en segundo plano cuando no las utilice, disminuya el tiempo de la luz de fondo, etc.

## **1.2.2 Encender su teléfono**

Mantenga pulsada la tecla de encendido hasta que se encienda el teléfono, teclee el código PIN si es necesario y confirme. Aparecerá la pantalla de inicio.

Si desconoce el código PIN o lo ha olvidado, póngase en contacto con su operador de red. No deje su código PIN junto a su teléfono. Guárdelo en un lugar seguro cuando no lo utilice.

#### **Primera puesta en servicio del teléfono**

La primera vez que encienda el teléfono, se le solicita que toque "Contenido de ubicación" para comenzar. A continuación, deberá establecer los ajustes siguientes: Idioma, Datos móviles, Configurar cuenta de Google y Fecha y  $h$ nra $(1)$ 

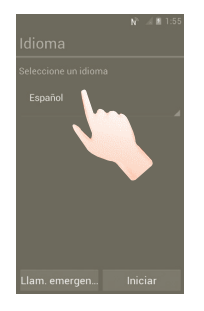

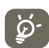

 Puede omitir la pantalla de configuración de Google en los ajustes iniciales y habilitarla en **Ajustes > Añadir cuenta**.

Si no ha insertado una tarjeta SIM, aún puede conectarse a una red Wi-Fi desde la pantalla de inicio, que le permite iniciar sesión en su cuenta de Google y usar algunas características.

## **1.2.3 Apagar su teléfono**

Mantenga pulsada la tecla de encendido hasta que aparezcan las opciones del teléfono. Toque **Apagar** y luego **OK**.

(1) La disponibilidad de las aplicaciones depende del país y del operador.

Pulse la pestaña **Aplicación** de la pantalla de inicio, configure la opción en **Ajustes > Pantalla > En espera** y elija el tiempo deseado. Tras configurar un tiempo, el teléfono entrará en el modo de suspensión para ahorrar energía. También puede pulsar la tecla de encendido una vez para colocar el teléfono en modo de suspensión. Para activar el teléfono del modo de suspensión, simplemente pulse la tecla de encendido.

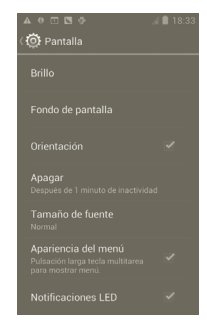

## **1.2.5 Inicio rápido**

Para activar esta característica, puede iniciar el teléfono rápidamente mediante **Ajustes > Inicio rápido**. Active la casilla para activar la opción.

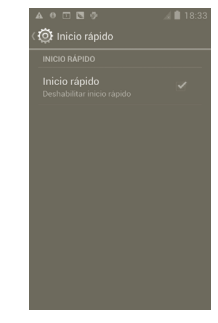

## **1.3 Pantalla de inicio**

Puede colocar todos sus elementos favoritos o aquellos que utiliza con más frecuencia (aplicaciones, accesos directos, carpetas y widgets) en la pantalla de inicio para acceder rápidamente a ellos. Toque la tecla Inicio para cambiar a la pantalla de inicio.

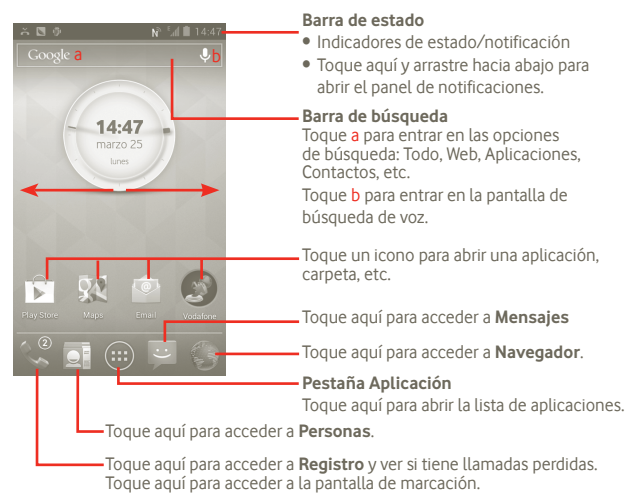

La pantalla de inicio se extiende por cualquiera de los datos de la pantalla con el fin de ofrecerle más espacio para añadir aplicaciones, accesos directos, etc. Deslice la pantalla de inicio horizontalmente de izquierda a derecha para obtener una vista completa de la pantalla de Inicio.

## **1.3.1 Usar la pantalla táctil**

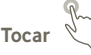

Para acceder a una aplicación, tóquela con el dedo.

## **Tocar y mantener presionado**

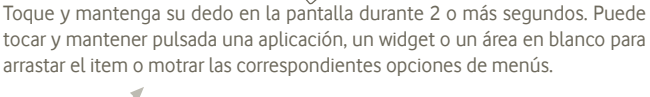

arrastar el item o motrar las correspondientes opciones de menús.

**Arrastrar**  Coloque el dedo sobre la pantalla para arrastrar el objeto hasta su destino.

# **Deslizar**

Deslice la pantalla para desplazarse arriba y abajo por las aplicaciones, imágenes, páginas web, etc. También puede deslizar la pantalla en horizontal.

**Deslizar rápido** 

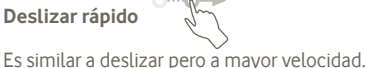

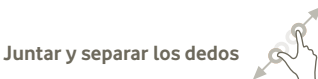

Coloque los dedos en la superficie de la pantalla y sepárelos o júntelos para acercar o alejar un elemento de la pantalla.

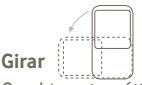

Cambie automáticamente la orientación de la pantalla de horizontal a vertical girando el teléfono hacia la izquierda.

## **1.3.2 Barra de estado**

En la barra de estado puede ver el estado del teléfono (en el lado derecho) y la información de notificaciones (en el lado izquierdo).

## **Iconos de estado (1)**

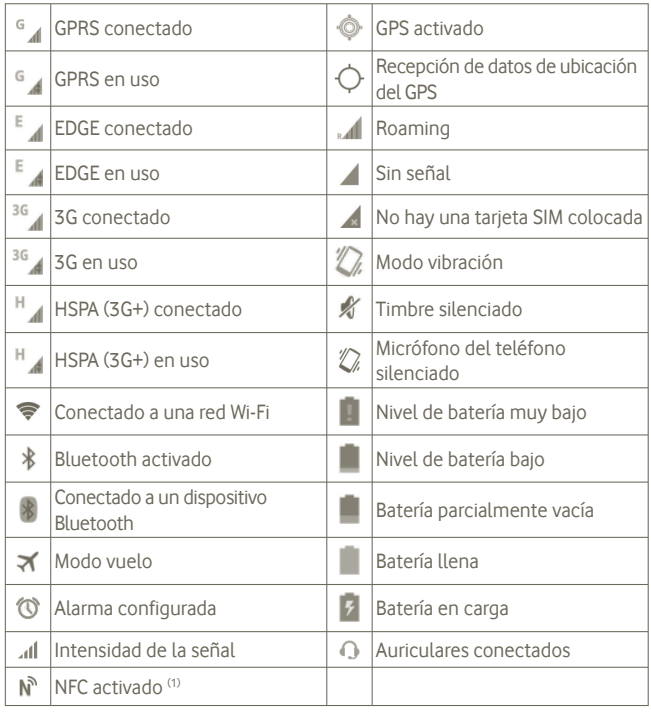

## **Iconos de notificación**

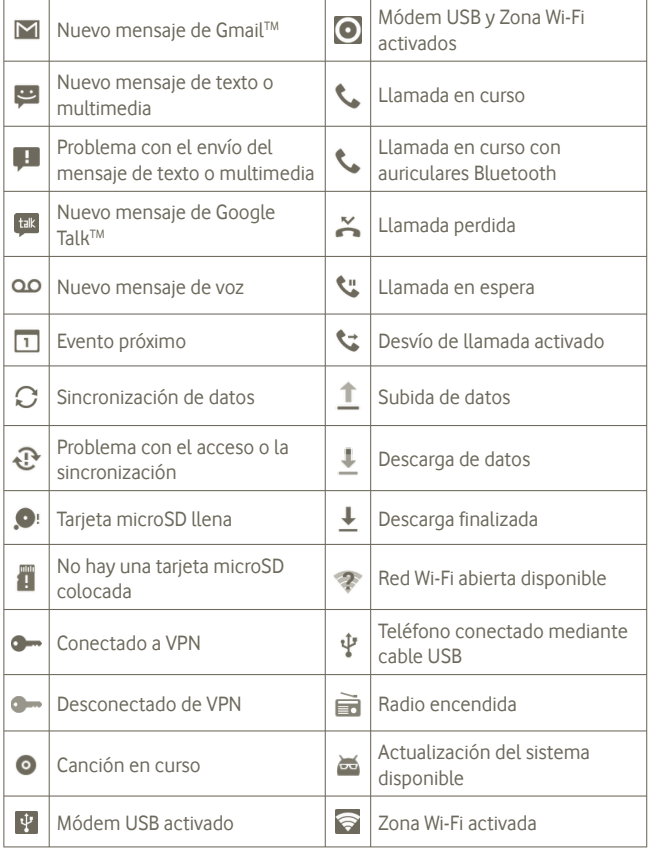

(1) Solo Vodafone 975N.

#### **Panel de notificaciones**

Toque y arrastre hacia abajo la barra de estado para abrir el panel de notificaciones. Toque y arrastre hacia arriba para cerrarlo. En el panel de notificaciones, puede abrir elementos y otros recordatorios indicados por los iconos de notificación, o bien ver información sobre el servicio inalámbrico.

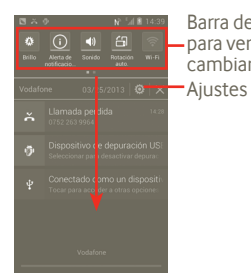

Barra de widgets: deslice hacia la izquierda para ver más widgets. Toque un icono para cambiar su función.

Toque X para borrar todas las notificaciones basadas en eventos (el resto de notificaciones en curso se conservarán).

## **1.3.3 Barra de búsqueda**

El teléfono presenta una barra de búsqueda en la pantalla de inicio principal que puede utilizarse para localizar información en las aplicaciones, en el teléfono o en la Web.

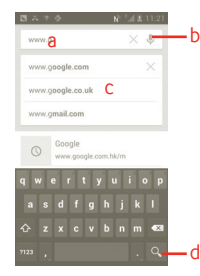

- a Toque o pulse las teclas del teclado táctil para buscar por texto.
- b Toque aquí para realizar búsquedas de voz.
- c Toque aquí para introducir el texto sugerido para la búsqueda rápida.
- d Toque aquí para buscar en la Web.

## **Búsqueda de texto**

- a Toque la barra de búsqueda de la pantalla de inicio o pulse el icono o en la pantalla de otras aplicaciones.
- b Escriba el texto o la frase que desee buscar.
- c Toque el texto escrito.

## **Búsqueda de voz**

a Toque en la barra de búsqueda para que aparezca una cuadro de diálogo.

b Diga la palabra o la frase que desee buscar. Aparecerá una lista con los resultados de la búsqueda en la que podrá realizar una selección.

## **1.3.4 Bloquear/desbloquear la pantalla**

Para proteger su teléfono y su privacidad, puede bloquear la pantalla del teléfono al crear diversos patrones, PIN o contraseñas, etc.

**Para crear un patrón de desbloqueo** (consulte la sección 10.8.1 para ver los detalles de su configuración)

a Pulse el icono (...) de la pantalla de inicio, toque **Ajustes** y luego **Seguridad > Bloqueo de pantalla > Patrón**.

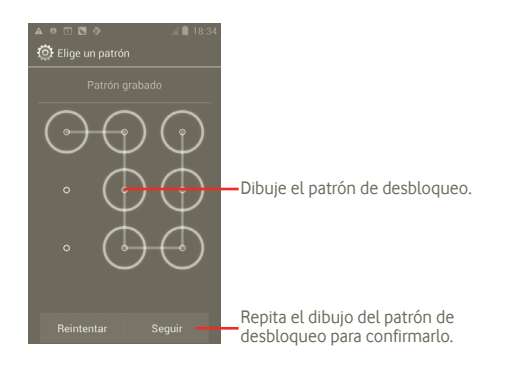

#### **Para crear un PIN o una contraseña de desbloqueo**

## a Pulse el icono de la pantalla de inicio, toque **Ajustes** y luego **Seguridad > Bloqueo de pantalla > PIN o Contraseña**.

b Establezca su PIN o contraseña.

## **Para bloquear la pantalla del teléfono**

Pulse la tecla de encendido una vez para bloquear la pantalla.

## **Para desbloquear la pantalla del teléfono**

Trace el patrón de desbloqueo que ha creado o introduzca el PIN o la contraseña para activar la pantalla. Si no ha configurado la pantalla de desbloqueo, toque y arrastre el **n**acia la derecha para desbloquearla.

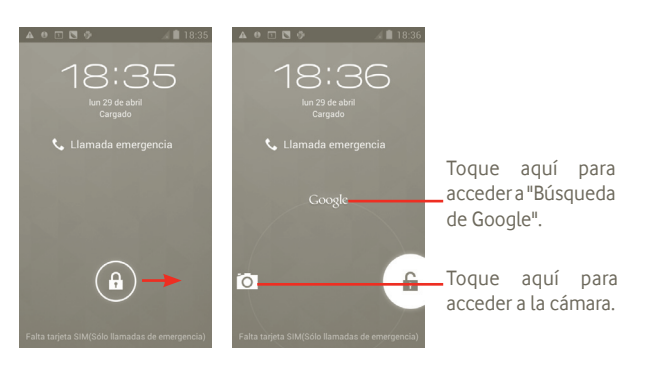

## **1.3.5 Personalizar la pantalla de inicio**

#### **Añadir**

Puede añadir accesos directos, widgets o carpetas a la pantalla de inicio pulsando la tecla . Toque y mantenga pulsado el elemento que desee añadir y luego suéltelo. Aparecerá en la pantalla de inicio actual.

#### **Colocar en otro lugar**

Toque y mantenga pulsado el elemento que desea colocar en otro lugar para activar el modo Mover, arrastre el elemento a la posición deseada y, a continuación, suéltelo. Mantenga pulsado el icono de la izquierda o de la derecha de la pantalla para arrastrar el elemento a otra página de la pantalla Inicio.

#### **Eliminar**

Toque y mantenga pulsado el elemento que desee eliminar para activar el modo Mover, arrástrelo a la parte superior de  $\Box$  (se pondrá de color rojo) y suéltelo.

#### **Personaliza el fondo de pantalla**

Toque y mantenga pulsado un área vacía de la pantalla de inicio o mantenga pulsada la tecla multitarea  $\Box$  de la pantalla de inicio. Luego, seleccione **Configuración del sistema > Pantalla > Fondo de pantalla** para personalizar el fondo de pantalla.

## **1.3.6 Pestaña Aplicación**

Toque **en** la pantalla de inicio para entrar en la lista de aplicaciones. Para volver a la pantalla de inicio, pulse la tecla Inicio.

## **Ver las aplicaciones por defecto/más utilizadas/recién instaladas**

Para ver las aplicaciones por defecto/más utilizadas/recién instaladas, pulse el icono de opción  $\blacksquare$  de la parte superior de la lista de aplicaciones y elija la opción deseada.

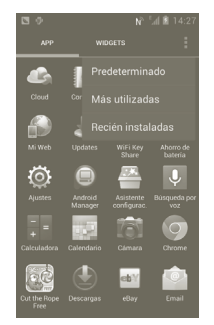

## **1.3.7 Ajustar el volumen**

#### **Usar la tecla de volumen**

Pulse las teclas para subir o bajar el volumen para ajustar el volumen. En el nivel de volumen más bajo (Modo silencio<sup>(1)</sup>), pulse la tecla para subir el volumen una vez. El teléfono cambiará al Modo vibración. Pulse la tecla de bajar volumen una vez en el Modo vibración para cambiar al Modo silencio.

#### **Usar el menú Ajustes**

Pulse **en** en la pantalla de inicio y toque **Ajustes > Sonido**, o arrastre hacia abajo el panel de notificaciones y toque  $\ddot{\circ}$ , para configurar el volumen del timbre, el contenido multimedia y el tono del teléfono según sus preferencias.

(1) La configuración del teléfono variará en función de los cambios realizados en los ajustes predeterminados en **Ajustes > Sonido > Modo silencio**.

## **2 Introducir texto**

## **2.1 Con el teclado en pantalla**

El teclado en pantalla se mostrará automáticamente cuando un programa requiera la introducción de números o texto.

### **Ajustes del teclado en pantalla**

Mantenga pulsada la tecla multitarea  $\Box$  de la pantalla de inicio y seleccione **Configuración del sistema > Idioma y entrada > Google Voice Typing** (o **Teclado Android**) para ver los distintos ajustes de teclado. Para activar esta opción, vaya a **Ajustes > Pantalla > Apariencia del menú** y seleccione . Desplácese para seleccionar el estilo de teclado al que desee cambiar.

## **Ajustar la orientación del teclado en pantalla**

Gire el teléfono lateralmente o hacia arriba para ajustar la orientación del teclado en pantalla. También puede ajustarla a través de otros ajustes (pulse la pestaña Aplicación en la pantalla de inicio y seleccione **Ajustes > Pantalla**).

## **2.1.1 Teclado de Android**

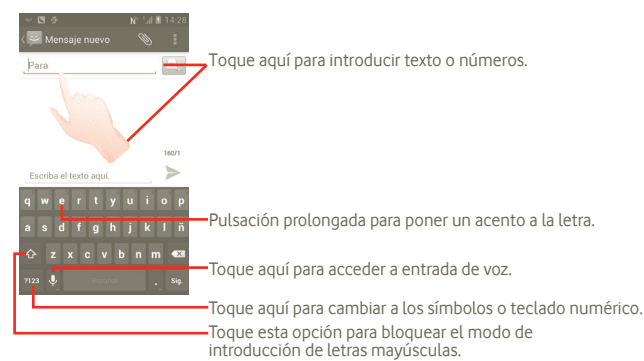

## **2.2 Editar texto**

Es posible editar el texto introducido.

- Toque y mantenga pulsado el texto introducido. Para grupos de palabras de gran tamaño, puede tocar y mantener pulsado el inicio de la pantalla y mover los extremos a la posición deseada.
- Se mostrará una lista de opciones
- Seleccione la operación deseada (**Pegar**, **Sustituir**, **Cortar**, etc.).

## **3 Llamadas telefónicas, Registro y Contactos**

**3.1 Llamadas telefónicas** 

## **3.1.1 Realizar una llamada**

Puede realizar llamadas fácilmente mediante la opción **Teléfono**. Entre en este menú a través de uno de los dos siguientes métodos:

- $\bullet$  Toque  $\sim$  en la pantalla de inicio.
- Toque la pestaña Aplicación desde la pantalla de inicio y seleccione **Teléfono**.

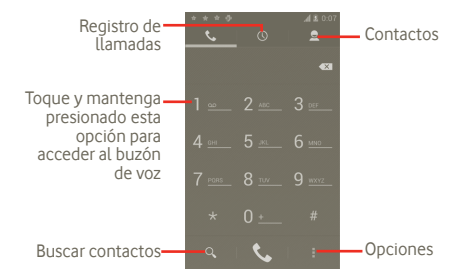

Introduzca el número deseado directamente en el teclado o seleccione un contacto de **Contactos** o **Registro**. Para ello, arrastre y toque las pestañas y luego toque **t** para realizar la llamada. El número que ha introducido se puede guardar en **Contactos** si pulsa la tecla y luego **Añadir a contactos**.

Si se equivoca, puede borrar los números erróneos tocando ...

Para colgar una llamada, pulse

#### **Llamadas internacionales**

Para realizar una llamada internacional, toque y mantenga pulsado **0 anostra** para introducir el signo "+". A continuación, introduzca el prefijo de país internacional seguido del número de teléfono completo y, por último, toque  $\epsilon$ 

#### **Llamada de emergencia**

Si el teléfono tiene cobertura de red, marque el número de emergencia y pulse para realizar una llamada de emergencia. Esto funciona incluso sin tarjeta SIM y sin necesidad de introducir el código PIN.

## **3.1.2 Responder o rechazar una llamada**

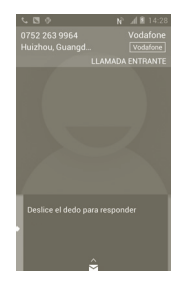

Cuando reciba una llamada entrante, deslice hacia abajo el icono del teléfono verde para responder. Para colgar, pulse el icono

Si recibe una llamada que no desea contestar, podrá rechazarla si arrastra el icono → hacia arriba y selecciona un mensaje. Se enviará la llamada directamente al buzón de voz para que puedan dejar un mensaje.

## **3.1.3 Llamar a su buzón de voz**

Para que no pierda ninguna llamada, la red dispone de un servicio de buzón de voz. Este servicio funciona como un contestador que puede consultar en cualquier momento.

Para acceder a su buzón de voz, mantenga pulsado durante unos segundos en la pantalla **Teléfono**.

Para definir el número del buzón de voz, pulse **y valuto a Ajustes > Ajustes de llamadas > Llamada de voz > Buzón de voz**.

Si recibe un mensaje en el buzón de voz, aparecerá el icono de buzón de voz en la barra de estado. Abra el panel de notificaciones y toque **Nuevo mensaje de voz**.

## **3.1.4 En el transcurso de una llamada**

Durante una llamada, pulse la tecla Menú para abrir las opciones de llamada. Toque **Bluetooth** para cambiar entre los auriculares y el teléfono. Para ajustar el volumen durante una llamada, pulse las teclas para subir o bajar el volumen.

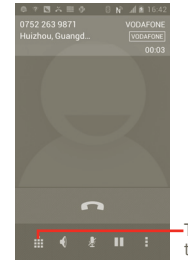

Toque aquí para mostrar el teclado numérico en pantalla.

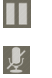

 $\blacklozenge$ H ŵ  $\Omega$  Toque aquí para poner en espera la llamada en curso. Toque de nuevo este icono para recuperar la llamada.

Toque aquí para silenciar la llamada en curso. Toque de nuevo este icono para recuperar el sonido de la llamada.

Toque aquí para activar el altavoz durante la llamada en curso. Toque de nuevo este icono para desactivar el altavoz.

Toque aquí para añadir una llamada.

Toque aquí para acceder al panel de marcación.

Toque aquí para finalizar la llamada en curso.

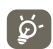

Para evitar un mal funcionamiento de la pantalla táctil durante una llamada, la pantalla se bloqueará automáticamente cuando el usuario acerque el teléfono a la oreja y se desbloqueará cuando lo aleje.

## **3.1.5 Gestionar varias llamadas**

Este teléfono permite gestionar varias llamadas simultáneas.

#### **Alternar llamadas**

Cuando acepte dos llamadas, pulse para abrir la lista de opciones y toque el icono  $\bigcirc$ . Ahora puede cambiar de una línea a otra. Se pondrá la llamada en curso en espera y pasará a la otra llamada. Toque **para finalizar la llamada** en espera.

#### **Conferencia (1)**

Es posible establecer una conferencia telefónica.

- a Llame al primer participante de la conferencia telefónica.
- b Pulse la tecla Menú para acceder a la lista de opciones y toque el icono  $\mathfrak{t}$ .
- c Introduzca el número de la persona que desea añadir a la conferencia y toque el icono **Q**. También puede añadir participantes a partir de **Contactos**, **Registro** o **Favoritos**.
- d Vuelva a pulsar la tecla Menú, toque el icono  $\blacksquare$  y seleccione Llam, a tres para iniciar la conferencia.
- e Durante una conferencia telefónica, toque **Gestionar** para finalizar la llamada de uno de los participantes o para hablar en privado con uno de ellos. Toque **para finalizar la llamada de un participante o bien -** para hablar en privado con él y poner en espera a los demás.
- f Toque  $\frac{3}{\epsilon_{\text{multipole}}}$  o pulse la tecla de encendido para finalizar la conferencia telefónica y desconectar a todos los participantes.

## **3.1.6 Ajustes de llamadas**

Pulse en la pantalla Registro para acceder a la pantalla **Ajustes**.

Utilice Ajustes de llamadas para configurar los ajustes de las llamadas telefónicas normales y otras funciones especiales que ofrezca el operador. También puede utilizar Ajustes de llamadas para configurar el teléfono de modo que solo permita realizar llamadas a una serie determinada de números de teléfono.

#### **Llamada de voz**

#### **Servicio de buzón de voz**

Abre un cuadro de diálogo que permite seleccionar el servicio de buzón de voz de su operador u otro servicio.

#### **Ajustes de buzón de voz**

Si utiliza el servicio de buzón de voz de su operador, esta opción abrirá un cuadro de diálogo en el que podrá introducir el número de teléfono que desee utilizar para consultar y gestionar el buzón de voz. Puede introducir una coma (,) para insertar una pausa en el número, por ejemplo para añadir una contraseña después del número de teléfono.

## **Otros ajustes**

## **Números de marcación fija**

La opción de números de marcación fija (FDN) es un modo de servicio de SIM que limita la realización de llamadas a una serie determinada de números de teléfono. Estos números se añaden a la lista de FDN. La aplicación práctica más habitual de FDN es para que los padres puedan limitar los números de teléfono a los que pueden llamar sus hijos.

Por motivos de seguridad, para poder activar FDN, deberá introducir el PIN2 de SIM, que normalmente se solicita al proveedor de servicios o al fabricante de la SIM.

<sup>(1)</sup> Depende de su operador de red.

#### **Respuestas rápidas**

- Toque **Ajustes > Ajustes de llamadas > Otros ajustes > Respuestas rápidas**.
- Edite el texto de la plantilla.

Si no desea recibir la llamada entrante, puede arrastrar el icono  $\triangle$  hacia arriba y elegir el texto de la plantilla para enviarlo.

#### **Modo TTY**

El modo TTY está destinado a las personas sordas, con problemas auditivos o con deficiencias de expresión.

Una vez conectados el móvil y la máquina TTY, se establece una conexión con un servicio de relé que convierte el habla entrante en texto para la persona que utiliza el modo TTY y el texto saliente de la máquina TTY en voz para el otro interlocutor.

## **3.2 Consultar la memoria de llamadas**

Puede acceder a la memoria de llamadas si pulsa  $\overline{\mathcal{L}}$  en la pantalla de inicio y tocando para visualizar el historial de llamadas en las categorías **Llamadas perdidas**, **Llamadas salientes** y **Llamadas entrantes**.

- Llamadas perdidas
- Llamadas salientes
- Llamadas entrantes

Toque o bien toque y mantenga pulsado un contacto o número para ver información u otras operaciones.

Podrá ver información detallada de una llamada, iniciar una nueva llamada, enviar un mensaje a un contacto o número, añadir un número a **Contactos** (solo disponible para números de teléfono), etc.

Para borrar toda la memoria de llamadas, pulse v toque

## **3.3 Personas**

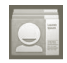

La opción **Personas** permite acceder de forma rápida y fácil a las personas con las que desee ponerse en contacto.

Puede ver y crear contactos en su teléfono y sincronizarlos con sus contactos de Gmail u otras aplicaciones de la Web o de su teléfono.

## **3.3.1 Consultar los contactos**

Para acceder a **Personas**, toque la pestaña Aplicación en la pantalla de inicio y seleccione **Personas**.

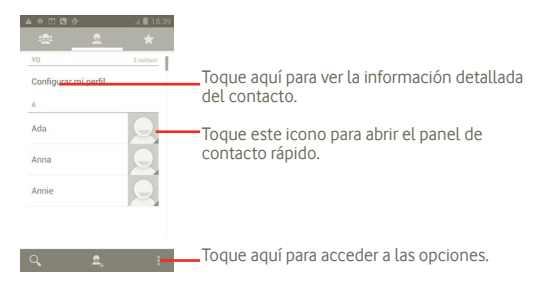

También puede pulsar para acceder al menú de opciones de la lista de contactos.

Están activadas las acciones siguientes:

- **Borrar contacto** Permite seleccionar y borrar los contactos no deseados.
- **Contactos que mostrar** Permite seleccionar la visualización de contactos, por ejemplo, solo los que tienen teléfonos, los de otras aplicaciones, si las hay, etc.
- **Importar/Exportar** Permite importar o exportar los contactos entre la tarjeta SIM, el teléfono, el almacenamiento interno y la tarjeta SD.
- **Cuentas** Permite gestionar los ajustes de sincronización de distintas cuentas.
- **Ajustes** Permite establecer las opciones de visualización, elija "Ordenar lista por" o "Mostrar nombres de contactos como"
- **Compartir contactos**  Permite elegir los contactos y compartir otras **visibles**  aplicaciones.

## **3.3.2 Añadir un contacto**

Toque la pestaña Aplicación de la pantalla de inicio y seleccione **Personas**. Puede seleccionar grupos y favoritos para gestionar sus contactos. Pulse para añadir un contacto.

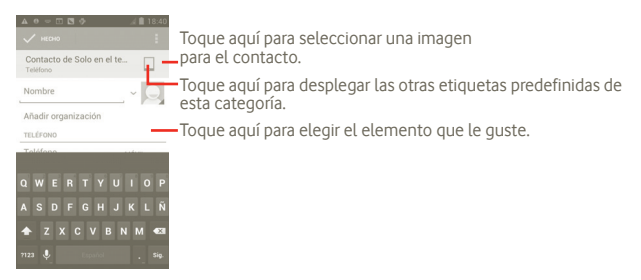

## **Añadir a/eliminar de Favoritos**

También puede tocar un contacto para ver sus detalles y luego tocar para añadirlo a Favoritos (la estrella se volverá dorada).

Para eliminar un contacto de sus favoritos, seleccione **Borrar** en el menú de opción del contacto.

## **3.3.3 Editar contactos**

Para editar la información de los contactos, toque y mantenga pulsado el contacto cuya información desee editar, toque **II** y pulse "Editar". Cuando haya terminado, toque **Hecho**.

#### **Borrar un contacto**

Para borrar un contacto, pulse y toque **Borrar** en la pantalla de detalles del contacto. O bien, pulse directamente **.**, toque **Borrar contacto** en la pantalla de lista de contactos y elija los contactos que desee borrar. Toque  $\Box$  para confirmar.

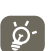

El contacto borrado también se borrará de otras aplicaciones del teléfono o Internet la próxima vez que sincronice el teléfono.

## **3.3.4 Comunicarse con los contactos**

Desde la lista de contactos, puede comunicar con sus contactos realizando una llamada o intercambiando mensajes.

Para iniciar una llamada a un contacto, toque ...

Para enviar un mensaje a un contacto, toque el icono  $\blacksquare$ .

Cuando haya terminado, toque **Hecho** para guardar.

## **3.3.5 Importar, exportar y compartir contactos**

En la pantalla Contactos, pulse el icono **para el menú de opciones de la lista** de contactos, toque **Import./export.** y seleccione **Tarjeta SIM, Teléfono, Almacenamiento interno, Tarjeta SD.**

- Para importar/exportar un solo contacto en la tarjeta SIM, toque el contacto deseado y luego toque  $\blacksquare$  para confirmar.
- Para importar/exportar todos los contactos en la tarieta SIM, pulse los vitoque para confirmar.

Puede compartir uno o varios contactos con otras personas enviando la vCard del contacto a través de Bluetooth, MMS, Email, etc.

Toque el contacto que desee compartir, pulse la tecla Menú, toque **Compartir** en la pantalla de detalles del contacto y seleccione la aplicación para realizar esta acción.

Puede compartir uno o varios contactos con otras personas enviando la vCard del contacto a través de Bluetooth, MMS, Email, etc.

Toque el contacto que desee compartir, pulse **.**, toque **Compartir** en la pantalla de detalles del contacto y seleccione la aplicación para realizar esta acción.

## **3.3.6 Visualizar contactos**

Puede configurar los contactos que desea visualizar en la lista de contactos. Pulse **en** la pantalla de la lista de contactos, toque **Contactos que mostrar** y toque **Todos los contactos/SIM/Teléfono/Personalizar** para activar o desactivar la opción.

## **3.3.7 Cuentas**

Es posible sincronizar contactos, datos y otra información desde distintas cuentas en función de las aplicaciones instaladas en el teléfono.

Para añadir una cuenta, pulse **en** la lista de contactos, toque **Sincronizar** y luego toque la pestaña **Sincronizar datos aplicaciones autom.** O bien, pulse el icono (...) en la pantalla de inicio, toque **Ajustes** y seleccione la pestaña **Añadir cuenta**.

Deberá seleccionar el tipo de cuentas que desea añadir, como Google, Facebook, etc.

Al igual que otras configuraciones de cuenta, deberá introducir información detallada, tales como el nombre de usuario, la contraseña, etc.

Puede eliminar una cuenta para borrarla del teléfono, así como toda la información asociada.

Arrastre hacia abajo el panel de notificaciones, toque **(o)** y acceda a **Cuentas**. Abra la pantalla **Ajustes de la cuenta** toque la cuenta que desee suprimir, toque **Eliminar cuenta** y confirme.

Iconos útiles:

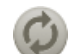

Indica que la cuenta está configurada para sincronizarse automáticamente con el teléfono.

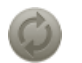

Indica que la cuenta no está configurada para sincronizarse automáticamente con el teléfono.

#### **Sincronización manual**

Puede sincronizar una cuenta manualmente en la pantalla **Sincronizar**. Para ello, debe tocar una cuenta de la lista de dicha pantalla, pulsar la tecla Menú y tocar **Sincronizar ahora**.

## **4 Mensajería de Google, Gmail/ Email, Google Talk**

## **4.1 Mensajería de Google**

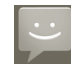

Con este teléfono móvil podrá crear, modificar y recibir mensajes SMS y MMS.

Para acceder a esta función, toque la pestaña Aplicación de la pantalla de inicio y seleccione **Mensajes**.

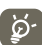

Los mensajes enviados o recibidos únicamente se almacenarán en la memoria del teléfono. Para ver los mensajes almacenados en la tarjeta SIM, pulse **en** la pantalla Mensajería y toque **Ajustes > Administrar mensajes de SIM**.

## **4.1.1 Escribir un mensaje**

En la pantalla de la lista de mensajes, toque  $\Box$  para crear mensajes de texto/ multimedia.

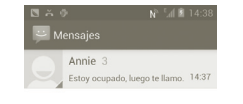

Toque esta opción para ver la conversación completa del mensaje

## **Enviar un mensaje de texto**

Introduzca el número de móvil del destinatario en la barra **Para** o toque para añadir destinatarios y toque la barra **Escribir mensaje** para escribir el texto del mensaje. Cuando haya terminado, toque  $\geq$  para enviar el mensaje de texto.

Un mensaje SMS de más de 160 caracteres será facturado como varios mensajes SMS. Cuando el número total de caracteres introducidos se acerque al límite de 160, aparecerá un contador en la esquina inferior derecha del cuadro de texto (debajo de la opción Enviar) para recordarle el límite de caracteres de un mensaje.

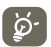

Algunos caracteres (con acentos) hacen aumentar el tamaño del SMS, hecho que puede provocar que el receptor reciba el SMS varias veces.

#### **Enviar un mensaje multimedia**

Los mensajes multimedia (MMS) son mensajes que permiten el envío de vídeos, imágenes, fotos, animaciones, diapositivas y sonidos a otros móviles compatibles y a direcciones de Email.

Un SMS se convertirá automáticamente en MMS cuando se adjunten archivos multimedia (imagen, vídeo, audio, diapositivas, etc.) o se añade un asunto o direcciones de Email.

Para enviar un mensaje multimedia, introduzca el número de teléfono del destinatario en la barra **Para** y toque la barra **Escriba el texto aquí** para escribir el texto del mensaje. Pulse **el para abrir el menú de opciones**, toque **Añadir asunto** para escribir un asunto y toque **Adjuntar** para adjuntar una imagen, un vídeo, un archivo de audio o una diapositiva. Cuando haya  $terminado, toque \rightarrow para enviar el mensaje de multimedia.$ 

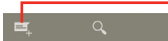

Toque aquí para crear un nuevo mensaje.

#### **Opciones de archivos adjuntos:**

- **Imágenes** Permite acceder a la aplicación Galería o a Gestión de archivos para seleccionar una imagen como archivo adjunto.
- **Capturar imagen** Permite acceder a la cámara para capturar una imagen nueva con el fin de enviarla como archivo adjunto.
- **Vídeos** Permite acceder a la aplicación Galería o a Gestión de archivos para seleccionar un vídeo como archivo adiunto.
- **Capturar vídeo** Permite acceder a la videocámara para grabar un vídeo nuevo con el fin enviarlo como archivo adjunto.
- **Audio** Permite seleccionar un archivo de audio como archivo adjunto.
- **Grabar sonido** Permite acceder a un grabador de mensajes de audio para grabar un mensaje de voz con el fin enviarlo como archivo adjunto.
- **Presentación** Entre en la pantalla Editar diapositiva, toque **Añadir diapositiva** para crear una nueva diapositiva o bien toque una existente para editarla (vea la imagen siguiente). Pulse la tecla Menú para ver más acciones, tales como establecer la duración de la diapositiva, añadir música, etc.
- **Contacto** Permite acceder a Contactos para adjuntar la vCard de un contacto.

• **Calendario** Permite acceder al Calendario para adjuntar una cita.

#### **Añadir una presentación**

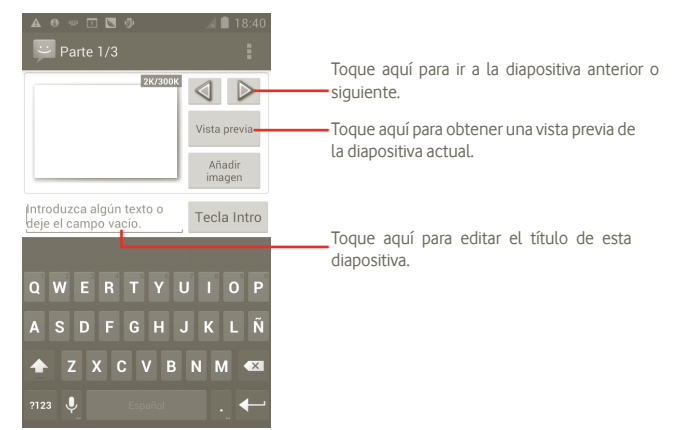

## **4.1.2 Gestionar mensajes**

Cuando reciba un mensaje, aparecerá el icono en la barra de estado como notificación. Arrastre hacia abajo la barra de estado para abrir el panel de notificaciones y toque el nuevo mensaje para abrirlo y leerlo. También puede acceder a la aplicación Mensajes y tocar el mensaje para abrirlo.

Los mensajes aparecerán en el orden de la conversación.

Para responder a un mensaje, toque el mensaje actual para entrar en la pantalla de redacción de mensajes, escriba el texto y toque .

Para volver a la lista de mensajes desde una conversión, pulse  $\rightarrow$ .

## **4.1.3 Configurar los ajustes de mensajes**

Puede configurar una serie de ajustes de mensajes. En la pantalla de la aplicación Mensajes, pulse y toque **Ajustes**.

## **Ajustes de almacenamiento**

- **Borrar mensajes antiguos** Seleccione esta opción para borrar mensajes antiguos cuando se alcance el máximo de mensajes almacenados.
- **Límite de mensajes de texto** Toque aquí para establecer el número de mensajes de texto que se pueden guardar.
- **Límite mensajes multimedia** Toque aquí para establecer el número de mensajes multimedia que se pueden guardar.

## **Ajustes de mensajes de texto (SMS)**

- **Informes de entrega** Seleccione esta opción para solicitar un informe de entrega de cada mensaje de texto enviado.
- **Gestionar mensajes de SIM** Toque aquí para gestionar los mensajes de texto almacenados en la tarieta SIM.
- **Editar texto rápido** Toque aquí para editar texto rápido.
- **Centro serv. SMS** Toque aquí para ver el número del centro de servicios.

• **Lugar almacenamiento de SMS** Toque aquí para elegir una ubicación de almacenamiento de SMS.

## **Ajustes de mensajes multimedia (MMS)**

- **Informes de entrega** Seleccione esta opción para solicitar un informe de entrega de cada mensaje multimedia enviado.
- **Informes de leídos** Seleccione esta opción para solicitar un informe que avise de si el destinatario ha leído o no el mensaje multimedia enviado.
- **Enviar informe de lectura** Seleccione esta opción para enviar el informe de lectura si lo solicita el remitente del MMS.

Seleccione esta opción para descargar automáticamente en el teléfono los mensajes MMS completos (con el cuerpo del mensaje y el archivo adjunto). De lo contrario, solo se descargará el encabezado de los mensajes MMS.

• **Recup. auto. en roaming** Seleccione esta opción para descargar automáticamente los mensajes MMS completos (con el cuerpo del mensaje y el archivo adjunto) en roaming. De lo contrario, solo se descargará el encabezado de los mensajes MMS para evitar costes adicionales.

- **Modo creación** Toque aquí para configurar el modo de creación de los MMS.
- **Tamaño máximo de**  Toque aquí para establecer el tamaño máximo de **mensaje** los mensajes.

**Ajustes mensajes de difusión**

• **Recuperación automática** 

• **Mensajes de difusión** Permite activar o desactivar el servicio de mensajes de difusión y elegir un idioma y canal para los mismos.

**Ajustes de notificaciones**

- **Notificaciones** Seleccione esta opción para ver notificaciones de mensajes en la barra de estado.
- **Seleccionar tono** Toque aquí para seleccionar un tono para la notificación de mensajes nuevos.
- **Vibración** Seleccione esta opción para que el teléfono vibre como notificación cuando reciba un mensaje nuevo.

## **4.2 Gmail/Email**

La primera vez que configure el teléfono, podrá seleccionar el uso de una cuenta Gmail existente o crear una nueva.

#### **4.2.1 Gmail**

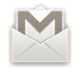

Como servicio de Email online de Google, Gmail se configura la primera vez que se configura el teléfono. El correo de Gmail del teléfono se puede sincronizar automáticamente con su cuenta Gmail online. A diferencia de otros tipos de cuentas de correo electrónico, en Gmail, cada mensaje se agrupa con sus respuestas en la bandeja de entrada como una sola conversación; todos los mensajes de Email se organizan por etiquetas en lugar de carpetas.

#### **Para acceder a Gmail**

En la pantalla de inicio, toque **que para entrar en la lista de aplicaciones y luego** toque **Gmail**.

Gmail no puede mostrar al mismo tiempo los mensajes y las conversaciones de varias cuentas Gmail. Si tiene varias cuentas, puede cambiar de una a otra pulsando en la pantalla Bandeja de entrada, tocando **Ajustes** y luego tocando la cuenta que desee ver.

## **Para crear y enviar Email**

- a Pulse  $\blacksquare$  en la pantalla de la bandeja de entrada.
- b Introduzca la dirección de Email de los destinatarios en el campo **Para**, y si es necesario, pulse la tecla Menú y toque **Añadir Cc/Bcc** para incluir una copia o una copia oculta al mensaje.
- c Introduzca el asunto y el contenido del mensaje.
- d Pulse la tecla Menú, toque **Adjuntar archivo** para enviar un archivo adjunto al destinatario.
- e Por último, toque  $\geq$ .
- f Si no desea enviar el mensaje inmediatamente, puede tocar **integratadar borrador** para guardar una copia. Para ver el borrador, pulse en la pantalla de la bandeja de entrada y seleccione **Borradores**.

Si no quiere enviar o guardar el mensaje, puede tocar **Descartar**.

Para añadir una firma a los Emails, pulse en la pantalla de la bandeja de entrada, toque **Ajustes**, elija la cuenta y seleccione **Firma**.

## **Para recibir y leer los mensajes de Email**

Cuando llegue un nuevo mensaje de Email, se le notificará con un tono o una vibración y aparecerá el icono M en la barra de estado.

Toque y arrastre hacia abajo la barra de estado para ver el panel de notificaciones y toque el nuevo mensaje para verlo. También puede acceder a la etiqueta Bandeja de entrada de Gmail y tocar el nuevo mensaje para leerlo.

Si desea volver a la etiqueta Bandeja de entrada durante la lectura de un nuevo mensaje, puede pulsar la tecla Atrás o bien pulsar en la esquina superior izquierda.

El estado online de Google Talk  $\bigcirc$  se muestra junto al nombre del remitente de cada Email. Toque esta imagen de contacto para abrir Contacto rápido.

Puede buscar un mensaje de Email por remitente, por asunto, por etiqueta, etc.

- En la pantalla de la bandeja de entrada, toque Q.
- Escriba la palabra clave que desee buscar en el cuadro de búsqueda y toque el icono de búsqueda.

#### **Para responder a mensajes de Email o reenviarlos**

Durante la visualización de un mensaje de Email, verá tres iconos que ofrecen varias opciones en la parte central de la conversación.

- **Responder/ Responder todos** Toque aquí para entrar en el modo de escritura de texto, escriba el mensaje con el que desee responder y toque  $\geq$  para enviar este mensaje a un solo destinatario o a todas las personas de una conversación.
- **Reenviar** Toque aquí para reenviar el mensaje a otra persona. Deberá introducir la dirección de Email del nuevo destinatario y tocar  $\triangleright$  para Enviar.

#### **Gestionar mensajes Gmails por etiqueta**

Para gestionar con comodidad las conversaciones y los mensajes, puede organizarlos con etiquetas.

Para etiquetar una conversación mientras lea los mensajes de una conversación, pulse  $\oslash$  y seleccione la etiqueta que desee asignar a la conversación.

Para ver las conversaciones por etiqueta al visualizar la bandeja de entrada u otra lista de conversaciones, pulse 4. Toque una etiqueta para ver una lista de las conversaciones que incluyen esa etiqueta.

## **Toque y mantenga pulsado un mensaje de Email para ver las opciones siguientes:**

- **Archivo** Permite archivar el mensaje de Email. Para ver los mensajes archivados, puede pulsar la tecla Menú en la pantalla de la bandeja de entrada, tocar **Ver etiquetas** y luego **Todo el correo**.
- **Silenciar** Permite silenciar toda la conversación. Cuando seleccione esta opción, los nuevos mensajes relacionados con esta conversación no aparecerán en la **Bandeja de entrada**, sino que se archivarán.
- **Marcar leído/Marc. no leído** Permite marcar un mensaje como leído o no leído.
- **Borrar** Permite borrar el mensaje de Email.
- **Añadir estrella/ Eliminar estrella** Permite asignar o eliminar una estrella de la conversación.
- **Marcar como spam** Permite marcar el mensaje de Email o la conversación como spam.
- **Cambiar etiquetas** Permite añadir o cambiar la etiqueta del mensaje de Email o la conversación.

#### **Ajustes de Gmail**

Para gestionar los ajustes de Gmail, pulse la tecla Menú en la pantalla de la bandeja de entrada y toque **Ajustes**.

- **Firma** Permite añadir una firma al final de cada mensaje enviado.
- **Confirmar acciones** Seleccione esta opción para activar una consulta de doble confirmación al borrar un mensaje o una conversación.
- **Borrar el historial de**  Toque aquí para borrar el historial de búsqueda. **búsqueda**
- **Administrar etiquetas** Toque aquí para abrir la pantalla Etiquetas, que permite gestionar la sincronización de las conversaciones.
- **Notificación** Seleccione esta opción para activar una notificación cuando llegue un nuevo Email.
- **Sonido** Toque aquí para seleccionar un tono como tono de notificación cuando llegue un nuevo mensaje de Email.
- **Vibración** Seleccione esta opción para activar la vibración como método de notificación cuando llegue un nuevo mensaje de Email.

## **4.2.2 Email**

Además de su cuenta de Gmail, también puede configurar cuentas externas de Email POP3 o IMAP en su teléfono.

Para acceder a esta función, toque la pestaña Aplicación de la pantalla de inicio y, a continuación, seleccione **Email.**

Un asistente de Email le guiará por los pasos para configurar una cuenta de correo electrónico.

- a Introduzca la dirección de Email y la contraseña de la cuenta que quiere configurar.
- b Toque **Siguiente**. Si la cuenta que ha introducido no pertenece a su proveedor de servicios del teléfono, se le pedirá que vaya a la pantalla de ajustes de cuenta de Email e introduzca los ajustes manualmente. O bien, puede tocar **Configuración manual** para introducir directamente los ajustes salientes y entrantes para la cuenta de Email que está configurando.
- c Introduzca el nombre de la cuenta y el nombre que se mostrará en los mensajes de Email salientes.
- d Toque **Hecho**.
- e Para añadir otra cuenta de Email, puede tocar **.**, pulsar "Ajustes" y luego tocar **Añadir cuenta**.

## **Para crear y enviar Email**

- a Pulse  $\leq$  en la pantalla de la bandeja de entrada.
- b Introduzca la dirección de Email de los destinatarios en el campo **Para**, y si es necesario, pulse la tecla Menú y toque **Añadir Cc/Bcc** para incluir una copia o una copia oculta al mensaje.
- c Introduzca el asunto y el contenido del mensaje.
- d Pulse la tecla Menú, toque **Adjuntar archivo** para enviar un archivo adjunto al destinatario.
- e Por último, toque > para Enviar.
- f Si no desea enviar el mensaje de correo inmediatamente, puede tocar  $\blacksquare$  v **Guardar borrador** o pulsar la tecla Atrás para guardar una copia.

## **4.3 Google Talk**

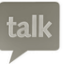

GoogleTalk, el servicio de mensajería instantánea de Google, le permite comunicarse con sus amigos siempre que estén conectados a este servicio.

Para acceder a esta función e iniciar una sesión, toque la pestaña Aplicación en la pantalla de inicio y luego toque **Talk**. Aparecerán en la lista de amigos todos los amigos añadidos con Google Talk desde Internet o el teléfono.

Toque  $\bigcirc$  para establecer su estado online.

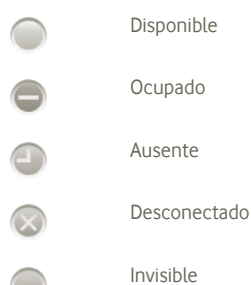

Toque el icono de estado online e introduzca su mensaje de estado en el campo de texto.

Para cerrar la sesión, pulse la tecla Menú en la lista Amigos para ver las opciones y toque **Cerrar sesión**.

## **4.3.1 Chatear con los amigos**

Para empezar a chatear, toque el nombre de un amigo de la lista Amigos, escriba el mensaje y toque **Enviar**.

Para invitar a otros amigos a unirse a un chat en grupo, pulse la tecla Menú, toque **Añadir al chat** y seleccione el amigo que desee añadir.

Cuando chatee con más de un amigo, puede cambiar pantallas deslizando el dedo sobre la pantalla hacia la izquierda o derecha.

Para volver a la pantalla de lista de amigos, pulse la tecla Atrás.

## **4.3.2 Para añadir un amigo nuevo**

Pulse la tecla Menú de la lista de amigos para abrir la lista de opciones y seleccione **Añadir amigo** para añadir uno nuevo. Introduzca el ID de Google Talk o la dirección Gmail del amigo que desee añadir y, a continuación, toque **Hecho**.

El amigo recibirá una notificación con esta invitación. Al tocar la invitación, el amigo podrá seleccionar **Aceptar, Bloquear** o **Rechazar** como respuesta.

También puede consultar todas las invitaciones enviadas o recibidas si va a la lista de amigos y toca **Invitaciones a chats**.

## **4.3.3 Para cerrar un chat**

Existen dos formas de finalizar un chat:

- En la pantalla de la lista de amigos, toque la tecla Menú y elija **Finalizar todos los chats**.
- Pulse la tecla Menú directamente en la pantalla de chat y luego toque **Finalizar chat**.

## **4.3.4 Para gestionar los amigos**

Además de añadir amigos nuevos a la lista de amigos, existen las acciones siguientes:

- **Para ver todos los amigos o los más frecuentes** De forma predeterminada, la lista Amigos sólo incluirá los amigos con los que se comunique con frecuencia. Para ver todos los amigos, toque la tecla Menú, seleccione Opciones de visualización y toque Nombre. Para volver a mostrar la pantalla de amigos más populares, pulse nuevamente la tecla Menú, seleccione Opciones de visualización y toque **Disponibilidad** o **Novedad**.
- **Para bloquear a un amigo** Para bloquear un amigo e impedir que intercambie mensajes, y eliminarlo de la lista de amigos, vaya a la pantalla de chat del amigo, toque la tecla Menú e Información del amigo, y luego toque **Bloquear**. Todos los amigos bloqueados se pueden ver si pulsa la tecla Menú y Ajustes, selecciona la cuenta de Google, toca **Amigos bloqueados**, elije el nombre del amigo deseado y toca **OK** cuando se le solicite.

## **4.3.5 Ajustes**

Al pulsar la tecla Menú en la pantalla de lista de amigos y, a continuación, **Ajustes**, tendrá a su disposición una serie de ajustes.

• **Notificaciones de MI** Seleccione esta opción para activar la función de notificaciones en la barra de estado cuando llegue un mensaje nuevo. También puede configurar un tono de notificación si toca **Seleccionar tono** o selecciona **Vibración** para activar la alerta de vibración de este servicio.

• **Indicador móvil** Seleccione esta opción para que aparezca un icono de indicador junto con su nombre en la lista de amigos de los otros usuarios.

- **Ausente cuando se apague la pantalla** Seleccione esta opción para establecer el estado como Ausente cuando se apague la pantalla.
- **Borrar el historial de**  Toque esta opción para borrar el historial de **búsqueda** búsqueda de chat anteriores en el cuadro Buscar.

## **5 Calendario, despertador y calculadora de Google**

## **5.1 Google Calendar**

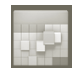

Use Google Calendar para realizar un seguimiento de las reuniones y citas importantes, etc.

Para acceder a esta función, toque la pestaña Aplicación de la pantalla de inicio y, a continuación, toque **Calendario**.

## **5.1.1 Vista multimodo**

Puede ver el Calendario en las vistas diaria, semanal, mensual o de agenda.

Para cambiar la vista del Calendario, pulse la tecla Menú y toque **Día**, **Semana**, **Mes** o **Agenda**.

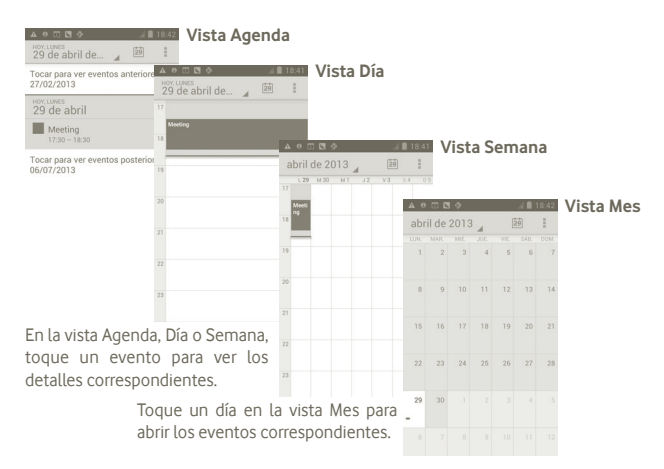

## **5.1.2 Para crear nuevos eventos**

Puede añadir nuevos eventos desde cualquier vista del Calendario.

- a Pulse en la pantalla Calendario y toque **Evento nuevo** para acceder a la pantalla de edición de eventos nuevos.
- b Complete toda la información necesaria para este evento nuevo. Si se trata de un evento que dura todo un día, seleccione **Todo el día**.

c Cuando haya terminado, toque **Hecho** al final de la pantalla.

Si desea crear un evento rápidamente en la pantalla Día, Semana o Mes, toque y mantenga pulsado un punto vacío o un evento para abrir el menú de opciones y, a continuación, toque **Evento nuevo** para entrar en la pantalla de detalles del evento de la hora seleccionada previamente.

## **5.1.3 Para borrar o editar un evento**

Para borrar o editar un evento, toque el evento para entrar en la pantalla de detalles y toque  $\Box$ .

## **5.1.4 Recordatorio de evento**

Si se establece un recordatorio para un evento, el icono de evento futuro aparecerá en la barra de estado como notificación cuando llegue la hora del recordatorio.

Toque y arrastre hacia abajo la barra de estado para abrir el panel de notificaciones y, a continuación, toque el nombre del evento para ver la lista de notificaciones del Calendario.

Pulse la tecla Atrás para conservar los recordatorios pendientes en la barra de estado y el panel de notificaciones.

Opciones importantes al pulsar  $\blacksquare$  en la pantalla inicial del Calendario:

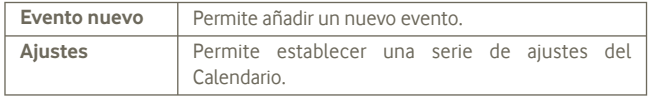

## **5.2 Reloj**

El teléfono móvil tiene un reloj incorporado.

Para acceder a esta función, toque la pestaña Aplicación en la pantalla de inicio y, a continuación, toque **Reloj**.

Pulse el icono  $\bullet$  situado en la parte inferior de la pantalla. Pulse Añadir **alarma** para establecer la alarma.

## **5.2.1 Para establecer una alarma**

En la pantalla **Reloj**, toque una alarma actual existente o pulse **Alarma establecida** y toque " **+** " para entrar la pantalla de edición de la alarma.

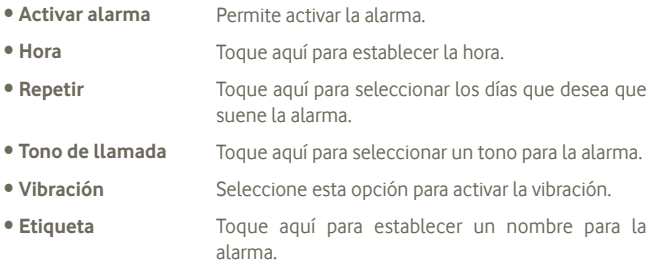

Cuando haya terminado, toque **Hecho** para confirmar.

## **5.2.2 Para configurar los ajustes de la alarma**

Pulse **E** en la pantalla **Alarmas** y luego toque **Ajustes**. Las siguientes opciones se pueden ajustar ahora:

- **Alarma en modo silencio** Seleccione esta opción para reproducir la alarma con un sonido o una vibración incluso cuando el teléfono se encuentre en el Modo silencio.
- **Volumen de alarma** Toque aquí para establecer el volumen de las alarmas.
- **Repetición de alarmas** Toque aquí para desactivar temporalmente la hora de una alarma.
- **Silencio automático** Toque aquí para configurar la duración del silencio de la alarma.
- **Funcionamiento botones laterales** Toque aquí para establecer el comportamiento de las teclas laterales **Subir el volumen/Bajar el volumen** cuando suene la alarma: **Ninguno**, **Posponer** o **Descartar**.

## **5.3 Calculadora**

La Calculadora permite resolver varios problemas matemáticos.

Para acceder a esta función, toque la pestaña Aplicación de la pantalla de inicio y, a continuación, toque **Calculadora**.

Hay dos paneles disponibles: Panel de funciones básicas y Panel de funciones avanzadas.

Para alternar entre los paneles, seleccione una de las dos formas siguientes:

• Toque y arrastre la pantalla básica hacia la izquierda para abrir el Panel de funciones avanzadas.

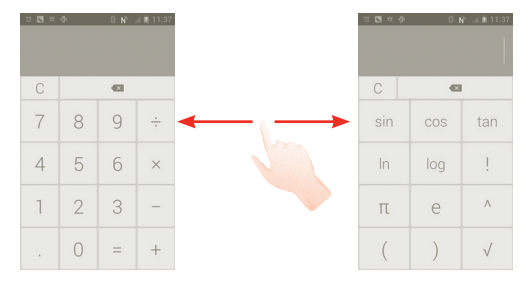

Introduzca un número, seleccione la operación aritmética que desee realizar, introduzca el segundo número y pulse "=" para mostrar el resultado. Toque  $\left\langle \times \right\rangle$  para borrar dígitos de uno en uno, toque y mantenga pulsado  $\left\langle \right\rangle$  para borrarlos todos a la vez.

Después de introducir números u operaciones, toque y mantenga presionada la barra de introducción para abrir un menú con las operaciones adicionales siguientes:

- **Cortar** Permite seleccionar todo el texto introducido.
- **Copiar** Permite copiar todo el texto introducido.
- **Pegar (1)** Permite pegar los elementos copiados previamente en la barra de introducción

## **6 Cómo conectarse**

Para conectarse a Internet con este teléfono, podrá utilizar las redes GPRS/ EDGE/3G o Wi-Fi, la que más le convenga.

## **6.1 Conectarse a Internet**

## **6.1.1 GPRS/EDGE/3G**

La primera vez que encienda el teléfono con la tarjeta SIM introducida, se configurará automáticamente el servicio de red: GPRS, EDGE o 3G.

Para comprobar la conexión de red que está utilizando, pulse la tecla Menú de la pantalla de inicio y, a continuación, toque **Ajustes > Más > Redes móviles > Operadores de red** o **APN**.

#### **Para crear un punto de acceso nuevo**

Para añadir una conexión de red GPRS/EDGE/3G al teléfono, siga los pasos siguientes:

a Pulse  $\textcircled{\tiny{12}}$  en la pantalla de inicio.

b Toque **Ajustes > Más > Redes móviles > APN**.

c Pulse y toque **APN nuevo**.

d Introduzca la información de APN necesaria.

e Cuando haya terminado, pulse y toque Guardar.

 $(1)$  La opción no aparecerá a menos que hava realizado la operación de copiar y pegar o cortar y pegar.

#### **Para activar o desactivar el roaming de datos**

Durante el roaming, puede decidir conectarse a un servicio de datos o desconectarse del mismo.

a Pulse el icono  $\text{m}$  en la pantalla de inicio.

## b Toque **Ajustes > Más > Redes móviles > Roaming de datos**.

- c Marque o desmarque la casilla de verificación para activar o desactivar el roaming de datos.
- d Aunque desactive el roaming, podrá seguir intercambiando datos con una conexión Wi-Fi (consulte la sección 6.1.2 Wi-Fi).

## **6.1.2 Wi-Fi**

A través de Wi-Fi, puede conectarse a Internet cuando su teléfono recibe la señal de una red inalámbrica. Es posible utilizar la Wi-Fi en el teléfono aunque no tenga una tarjeta SIM colocada.

## **Para activar Wi-Fi y conectarse a una red inalámbrica**

a Pulse el icono (...) en la pantalla de inicio.

- b Toque **Ajustes > Wi-Fi**.
- c Toque la casilla de activación/desactivación junto al icono Wi-Fi para activar o desactivar Wi-Fi.
- d Toque **Wi-Fi**. La información detallada de las redes Wi-Fi detectadas se muestra en la sección redes Wi-Fi.
- e Toque una red Wi-Fi para conectarse. Si la red que ha seleccionado es segura, se le exigirá introducir una contraseña u otras credenciales (puede contactar con los operadores de red para obtener información detallada). Cuando haya terminado, toque **Establecer conexión**.

## **Para que se active una notificación cuando se detecte una red nueva**

Cuando estén activadas la función Wi-Fi y la notificación de redes, el icono de Wi-Fi aparecerá en la barra de estado cada vez que el teléfono detecte la cobertura de una red inalámbrica disponible. A continuación se exponen los pasos necesarios para activar la función de notificación:

a Toque y arrastre hacia abajo la barra de estado para abrir el panel de notificaciones. Pulse

## **Para añadir una red Wi-Fi**

Cuando la función Wi-Fi esté activada, podrá añadir redes Wi-Fi según sus preferencias.

a Pulse el icono  $\left(\ldots\right)$  en la pantalla de inicio.

b Toque **Ajustes > Wi-Fi,** y pulse "**+**" .

c Escriba el nombre de la red y toda la información de red necesaria.

d Toque **Guardar**.

Una vez conectado correctamente, el teléfono se conectará automáticamente la próxima vez que se encuentre en la cobertura de esta red.

## **Olvidar una red Wi-Fi**

A continuación se exponen los pasos necesarios para evitar la conexión automática a las redes que ya no desee utilizar.

a Active la función Wi-Fi si no lo está.

- b En la pantalla de configuración de Wi-Fi, toque y mantenga pulsado el nombre de la red.
- c Toque **Borrar red** en el cuadro de diálogo que se abrirá.

## **Cómo añadir una red WPS**

WPS (Wi-Fi Protected Setup) es una forma fácil para que los usuarios puedan acceder a una red Wi-Fi al introducir un PIN o al utilizar el botón push.

a Pulse el icono (:::) en la pantalla de inicio.

- b Toque Ajustes > Wi-Fi, pulse y toque Introducción de PIN de WPS.
- c Introduzca el número de PIN o utilice el botón push.

d Pulse **Iniciar** para acceder a una red WPS.

## **6.2 Navegador**

Con el Navegador, puede disfrutar navegando por la Web.

Para acceder a esta opción, pulse <sup>en</sup> en la pantalla de inicio.

## **Para ir a una página web**

En la pantalla del navegador, toque la barra de direcciones URL de la parte superior, introduzca la dirección de la página web y luego toque **Ir**.

## **Para definir la página de inicio**

- a Pulse en la pantalla del navegador para ver el menú de opciones y toque **Pantalla de inicio**.
- b Escriba la URL del sitio web que desee definir como página de inicio.

c Por último, toque **OK** para confirmar.

## **6.2.1 Visualización de páginas web**

Cuando abra un sitio web, podrá navegar por las páginas web deslizando el dedo por la pantalla en cualquier dirección con el fin de buscar la información que le interesa.

## **Para acercar o alejar una página web**

Utilizando el dedo para acercar o alejar una página web.

Para acercar rápidamente una sección de una página web, toque dos veces la sección que desee ver. Para volver al nivel de zoom normal, vuelva a tocar dos veces.

## **Para buscar texto en una página web**

a Pulse en la pantalla de la página web y, a continuación, toque **Más > Buscar en la página**.

b Escriba el texto o la frase que desee buscar.

- c La primera palabra cuyos caracteres coincidan aparecerá resaltada en la pantalla, mientras que las coincidencias siguientes aparecerán enmarcadas.
- d Toque las flechas izquierda o derecha para pasar a las coincidencias anterior o siguiente.

e Cuando haya terminado, puede tocar  $\vee$  para cerrar la barra de búsqueda.

#### **Para copiar texto de una página web**

Es posible copiar texto de una página web y pegarlo en correos electrónicos o mensajes SMS/MMS.

- a Pulse de manera prolongada el texto de la página web.
- b Coloque el dedo al principio del texto que desee copiar y arrástrelo hasta el final del texto.
- c El texto seleccionado se copia y se resalta en color.

d Suelte el dedo.

Para pegar el texto copiado en un correo electrónico o un mensaje SMS/MMS, toque y mantenga presionado el cuadro de escritura y luego toque **Pegar** en el menú de opciones.

#### **Para abrir una ventana nueva o cambiar entre ventanas**

Es posible abrir varias ventanas al mismo tiempo.

a Pulse en la pantalla de la página web y toque **+.**

b Para ver todas las ventanas abiertas, pulse la tecla  $\blacksquare$ 

c Toque la ventana que desee ver.

Para cerrar una ventana, toque  $\mathbf \times$  en la ventana que desee cerrar.

**Otras opciones:**

- **Actualizar** Para actualizar la página actual (pulse en la pantalla de la página web y luego toque **Actualizar**).
- **Cerrar** Para cerrar todas las pestañas (pulse **el en la pantalla de la** página web y luego toque **Salir**).
- **Compartir página** Para compartir la página actual con sus amigos de distintas formas, como mensaje, Email, Bluetooth, etc., Pulse y toque **Compartir página**.

#### **6.2.2 Administrar enlaces, el historial, las descargas**

**Para administrar un enlace, un número de teléfono o una dirección que aparezcan en una página web**

- **Enlace** Toque el enlace para abrir la página web. Toque y mantenga presionado el enlace para abrir las opciones que permiten realizar más operaciones, como abrir en ventana nueva, guardar enlace, compartir enlace, copiar enlace, etc. • **Número de teléfono** Toque un número de teléfono para realizar una
- llamada.
- **Dirección** Toque una dirección para abrir Google Maps y buscarla

#### **Para ver el historial del navegador**

- Pulse la tecla Menú en la pantalla del navegador.
- Toque **Favoritos**
- Toque la pestaña **Historial** para ver el historial del navegador.

## **6.2.3 Gestión de favoritos**

#### **Para guardar una página web en Favoritos**

a Abra la página web que desee guardar en Favoritos.

- b Toque el icono de favoritos de la parte superior de la pantalla o pulse la tecla Menú y toque **Guardar en favoritos**.
- c Escriba el nombre y la ubicación (si es necesario) y toque **OK** para confirmar.

#### **Para abrir un favorito**

- a Toque el icono de favoritos de la parte superior de la pantalla o pulse la tecla Menú y toque **Favoritos**.
- b En la pestaña **Favoritos**, toque el marcador que desee abrir.
- c También puede tocar y mantener pulsado para ver la pantalla de opciones y luego tocar **Abrir** o **Abrir en ventana nueva**.

## **Para editar un favorito**

- a Toque el icono de favoritos de la parte superior de la pantalla o pulse la tecla Menú y toque **Favoritos**.
- b En la pestaña **Favoritos**, toque y mantenga pulsado el marcador que desee editar.
- c Toque **Editar Favorito**.

d Introduzca los cambios.

e Cuando haya terminado, toque **OK** para confirmar.

**Toque y mantenga presionado un favorito de la lista de favoritos para ver estas opciones adicionales:**

- **Compartir enlace** Para compartir el enlace.
- **Copiar URL del enlace** Para copiar un enlace de Favoritos.
- **Añadir acc. direc. a Pág. Inicio** Para añadir un acceso directo a favoritos en la pantalla de inicio.
- **Eliminar marcador** Para eliminar un favorito.

## **6.2.4 Ajustes**

Hay una serie de ajustes disponibles para la configuración. Para acceder a los ajustes del navegador, pulse en la pantalla del navegador y toque **Más**.

#### **Ajustes de contenido de página accesibles al tocar Ajustes > General**

- **Página de inicio** Toque esta opción para definir la página de inicio.
- **Rellenar formularios** Rellenar los formularios **automáticamente**

#### **Privacidad y seguridad**

- **Borrar caché** Toque esta opción para borrar el contenido almacenado localmente en la caché y las bases de datos.
- **Borrar historial** Toque esta opción para borrar el historial del navegador.
- **Mostrar advertencias** Marque esta opción para que se muestre una advertencia si hay un problema con la seguridad de un sitio.
- **Aceptar cookies** Marque esta opción para permitir a los sitios guardar y leer datos de cookies.
- **Borrar datos de cookies** Toque esta opción para borrar todas las cookies del navegador.
- **Recordar formularios** Marque esta opción para recordar los datos de los formularios con el fin de poderlos utilizar más adelante.
- **Borrar datos de formulario** Marque esta opción para borrar todos los datos de formulario guardados.
- **Habilitar ubicación** Marque esta opción para solicitar acceso a su ubicación.
- **Permitir acceso a la ubicación** Toque esta opción para permitir que todos los sitios web accedan a la ubicación.
- **Recordar contraseñas** Marque esta opción para recordar los nombres de usuario y las contraseñas de los sitios web.
- **Borrar contraseñas** Toque esta opción para borrar todas las contraseñas guardadas.

#### **Configuración avanzada**

- **Configuración del sitio web** Toque esta opción para ver la configuración avanzada de sitios web individuales.
- **Restablecer valores**  Toque esta opción para borrar todos los datos **predet.** del navegador y restablecer todos los valores predeterminados.

## **6.3 Conexión a dispositivos Bluetooth**

Bluetooth es una tecnología de comunicación inalámbrica de corto alcance que permite intercambiar datos o conectarse a otros dispositivos Bluetooth para varios usos.

Para acceder a esta característica, pulse la tecla Menú en la pantalla de inicio y toque **Ajustes > Bluetooth**.

#### **Cómo activar el Bluetooth**

a Pulse el icono  $(\dots)$  en la pantalla de inicio.

b Toque **Ajustes > Bluetooth.**

c Toque la opción Activar/Desactivar.

## **Para cambiar el nombre del dispositivo**

Para que resulte más fácil reconocer el teléfono, puede cambiarle el nombre que ven los demás.

a Pulse el icono  $\text{m}$ ) en la pantalla de inicio.

**b Toque Ajustes, pulse**  $\blacksquare$  **v toque Cambiar nombre teléfono.** 

c Escriba un nombre y toque **Cambiar nombre**.

## **Para hacer que el dispositivo sea visible**

- a Pulse el icono  $\text{...}$  en la pantalla de inicio.
- b Toque **Ajustes > Bluetooth,** pulse y toque **Tiempo de visibilidad > Siempre visible**.

c Marque o desmarque la casilla para activar o desactivar esta función.

## **Para sincronizar o conectar el teléfono con un dispositivo Bluetooth**

Para poder intercambiar datos con otro dispositivo, debe activar Bluetooth y sincronizar el teléfono con el dispositivo Bluetooth con el que desee realizar el intercambio.

- a Pulse la tecla Menú en la pantalla de inicio.
- b Toque **Ajustes > Bluetooth**.
- c Realice una búsqueda automática de dispositivos cercanos
- d Seleccione en la lista un dispositivo Bluetooth con el que desee sincronizar el teléfono.
- e Introduzca una contraseña (0000 o 1234).
- f Si se realiza correctamente la sincronización, el teléfono se conectará al dispositivo.

## **Para desconectar o desincronizar el teléfono de un dispositivo Bluetooth**

a Toque el dispositivo.

b Toque el dispositivo que desee desconectar y toque **Cancelar sincronización** en los ajustes.

## **6.4 Conexión a un ordenador a través de USB**

Gracias al cable USB, podrá transferir archivos multimedia y otros archivos entre la tarjeta microSD de su teléfono y el ordenador.

## **Para conectar su teléfono al ordenador y desconectarlo de éste**

Para conectar su teléfono al ordenador:

- a Utilice el cable USB que viene con su teléfono para conectar este a un puerto USB de su ordenador. Recibirá la notificación de que el USB está conectado.
- b Abra el panel de notificaciones y toque **Dispositivo de depuración USB conectado**.
- c Toque **Depuración USB** en el cuadro diálogo que se abre para confirmar que desea transferir los archivos.

Para desconectar:

- a Desactive la tarjeta microSD de su ordenador.
- b Abra el panel de notificaciones y toque **Dispositivo de depuración USB conectado**.
- c Desactive la casilla en la depuración USB.

## **Para extraer la tarjeta microSD del teléfono sin riesgos**

La tarjeta microSD se puede extraer del teléfono en cualquier momento cuando está apagado. Para extraer la tarjeta microSD con el teléfono encendido, debe desmontar en primer lugar la tarjeta de almacenamiento del teléfono para evitar que ésta se corrompa o sufra daños.

a Pulse el icono  $\text{m}$  en la pantalla de inicio.

b Toque **Ajustes > Almacenamiento**.

c Toque **Desactivar tarjeta SD**.

Ahora puede extraer la tarjeta microSD del teléfono sin riesgos.

**Para formatear una tarjeta microSD**

- a Pulse el icono  $\text{...}$  en la pantalla de inicio.
- b Toque **Ajustes > Almacenamiento**.
- c Toque **Formatear tarjeta SD**. En la pantalla en la que se avisa de que al formatear la tarjeta microSD se borrará el contenido, toque .

## **6.5 Compartir la conexión de datos del teléfono**

Puedes compartir la conexión de datos móviles del teléfono con un único equipo a través de un cable USB (conexión USB a Internet con portátil) o hasta con ocho dispositivos a la vez al convertir el teléfono en un punto de conexión inalámbrica portátil.

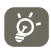

Las funciones a continuación pueden incurrir cargos de red de su operador de red. También es posible que se carguen tarifas adicionales en las zonas de roaming.

## **Cómo compartir la conexión de datos del teléfono a través de USB**

Utilice el cable USB para conectar el teléfono móvil a un puerto USB del ordenador.

a Mantenga pulsada la tecla multitarea **en la pantalla de inicio.** 

## b Toque **Ajustes > Más > Módem USB y Zona Wi-Fi**.

c Seleccione/deseleccione la casilla **Módem USB** para activar o desactivar esta función.

## **Cómo compartir la conexión de datos del teléfono como zona Wi-Fi.**

a Mantenga pulsada la tecla multitarea  $\Box$  en la pantalla de inicio.

## b Toque **Configuración del sistema > Más > Módem USB y Zona Wi-Fi**.

c Seleccione/deseleccione la casilla **Zona Wi-Fi** para activar o desactivar esta función.

## **Cómo renombrar o proteger su zona Wi-Fi**

Si activa la zona Wi-Fi, puede cambiar el nombre de la red Wi-Fi (SSID) del teléfono y protegerla.

a Mantenga pulsada la tecla multitarea  $\Box$  en la pantalla de inicio.

b Toque **Ajustes > Más > Módem USB y Zona Wi-Fi**.

c Toque **Configurar zona Wi-Fi** para cambiar la red SSID o establecer la seguridad de su red.

d Toque **Guardar**.

## **6.6 Conexión a redes privadas virtuales**

Las redes privadas virtuales (VPN) permiten conectarse a los recursos de una red local protegida desde el exterior. Las empresas, escuelas y otras instituciones suelen utilizar VPN para que sus usuarios puedan acceder a recursos de redes locales cuando no están en el campus o cuando están conectados a una red inalámbrica.

## **Para añadir una VPN**

a Pulse la tecla Menú en la pantalla de inicio.

b Toque **Ajustes > Más > Ajustes VPN > Añadir perfil VPN**.

- c Toque el tipo de VPN que desee añadir.
- d En la pantalla que se abre, siga las instrucciones del administrador de red para configurar cada componente de los ajustes de VPN.

e Pulse la tecla Menú y toque **Guardar**.

Se añadirá la VPN a la lista de la pantalla Configuración de red VPN.

## **Para conectarse o desconectarse a una VPN**

Para conectarse a una VPN:

- a Pulse la tecla Menú en la pantalla de inicio.
- b Toque **Ajustes > Más > Ajustes VPN**.
- c Las VPN añadidas aparecerán en la lista. Toque aquella a la que desee conectarse.
- d En el cuadro de diálogo que se abre, introduzca las credenciales solicitadas y toque **Conectar**.

Para desconectar:

a Abra el panel de notificaciones y toque la notificación resultante para la conexión VPN.

## **Para editar o suprimir una VPN**

Para editar una VPN:

- a Pulse la tecla Menú en la pantalla de inicio.
- b Toque **Ajustes > Más > Ajustes VPN**.
- c Las VPN añadidas aparecerán en la lista. Toque y mantenga pulsada la que desee editar.
- d Toque **Editar red**.

e Cuando haya terminado, pulse la tecla Menú y toque **Guardar**.

Para suprimir una red:

- a Toque y mantenga pulsada la VPN que desee borrar y, en el cuadro de diálogo que se abre, toque **Borrar red**.
- b Toque **OK** para confirmar.

## **7 Aplicaciones multimedia**

## **7.1 Cámara**

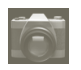

Este teléfono móvil está equipado con una cámara para sacar fotos y grabar vídeos.

Antes de utilizar la cámara, asegúrese de que la tarjeta microSD se ha instalado correctamente y que esta tiene capacidad para guardar imágenes y vídeos. Asegúrese también de abrir el protector de la lente antes del uso para que no afecte la calidad de la imagen.

Para acceder a esta función, toque la pestaña Aplicación en la pantalla de inicio y luego toque **Cámara**.

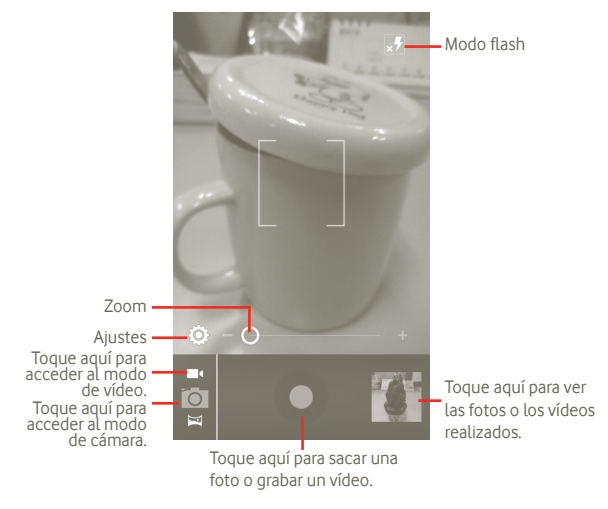

#### **Para hacer una foto**

La pantalla hace las veces de visor. En primer lugar, enfoque el objeto o paisaje en el visor y toque el icono **o** para hacer la foto, que se quardará automáticamente.

#### **Para grabar un vídeo**

Pase de modo cámara a modo vídeo, o acceda a la videocámara directamente desde la lista de aplicaciones. En primer lugar, enfoque el objeto o el paisaje en el visor y toque el icono **p**ara empezar a grabar. Toque el icono **p**ara dejar de grabar. El vídeo se guardará automáticamente.

### **Otras operaciones posibles durante la visualización de una imagen o de un vídeo realizados:**

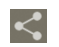

Toque este icono para compartir la foto o el vídeo que acaba de realizar por MMS, correo electrónico, etc.

Toque este icono para reproducir el vídeo que acaba de grabar.

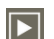

Toque aquí para entrar en **Presentación**.

## **7.1.1 Ajustes en modo de enfoque**

Antes de sacar una foto o grabar un vídeo puede configurar una serie de ajustes en el modo de encuadre.

#### **Ajustes de cámara**

• **ZSD** Deslice hacia la derecha para activar esta opción. Esto almacenará la foto en el momento en que se pulsa el botón para sacarla.

• **Almacenar ubicación** Permite activar o desactivar la información relativa a la ubicación almacenada de las imágenes utilizando el GPS del teléfono.

• **Sonido dispar.** Toque aquí para activar/desactivar el sonido del disparador.

- **Temporizador** Toque esta opción para configurar el temporizador al sacar una foto o grabar un vídeo.
- **Tamaño imagen** Toque aquí para ajustar el tamaño de la imagen.

## **Ajustes de vídeo y videocámara:**

- **Micrófono** Toque esta opción para activar o desactivar el micrófono al grabar un vídeo.
- **Duración de vídeo** Toque aquí para establecer la duración del vídeo.
- **Calidad de video** Permite ajustar la calidad del vídeo.
- **Modo de grabación** Toque aquí para configurar el límite normal/MMS.
- **Restablecer valores por defecto** Toque aquí para activar esta opción.

## **Otros ajustes:**

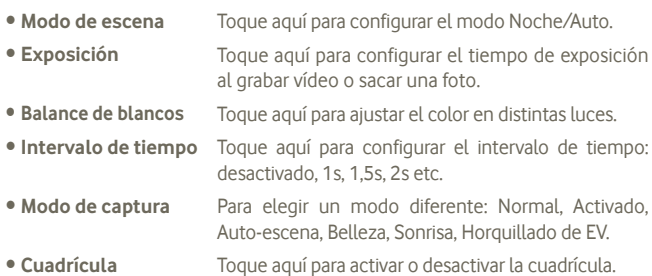

## **7.2 Galería**

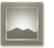

La galería sirve de reproductor multimedia para ver fotos y reproducir vídeos. También ofrece una serie de operaciones avanzadas para las fotos y los vídeos (véase la página 74).

Para acceder a esta función, toque la pestaña Aplicación de la pantalla de inicio y, a continuación, toque **Galería**.

Desde este menú, puede acceder a Cámara o Videocámara para realizar una foto o un vídeo.

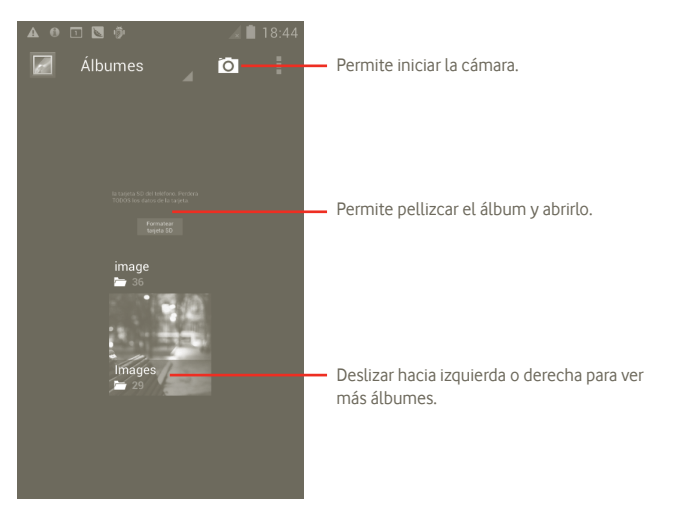

#### **Para ver una foto o reproducir un vídeo**

Las fotos y los vídeos se visualizan en álbumes en la **Galería**.

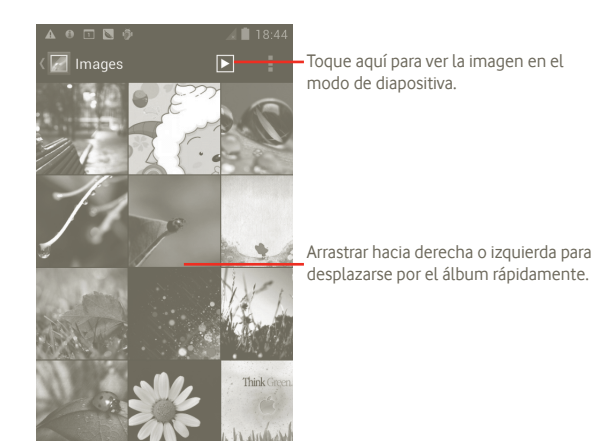

#### **Trabajo con fotos**

Puede trabajar con fotos girándolas o recortándolas, compartiéndolas con amigos, estableciéndolas como ID de contacto o fondo de pantalla, etc.

Busque la foto con la que desee trabajar y toque **desde la vista de pantalla** completa.

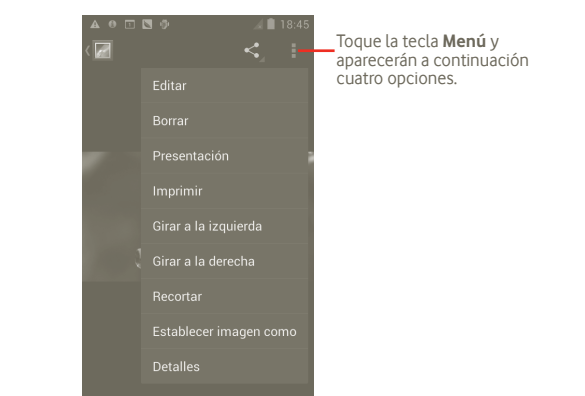

Para cortar una imagen, tóquela para ver los controles y luego toque **Menú > Recortar**. El recuadro para el recorte aparecerá en medio de la imagen. Seleccione el trozo que desee recorta, toque y seleccione Guardar.

## **7.3 YouTube**

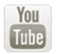

YouTube es un servicio de uso compartido de vídeos que permite a los usuarios descargar, compartir y ver vídeos. Su función streaming permite comenzar a mirar vídeos casi al mismo tiempo en que empiezan a descargarse de Internet.

Para acceder a esta función, toque la pestaña Aplicación de la pantalla de inicio y luego toque **YouTube**.

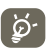

Puesto que se trata de un servicio de vídeo online, el teléfono debe disponer de una conexión de red para poder acceder a YouTube.

Los vídeos de YouTube se agrupan en varias categorías, como Recomendados, Más populares, Más vistos, Locales y Destacados.

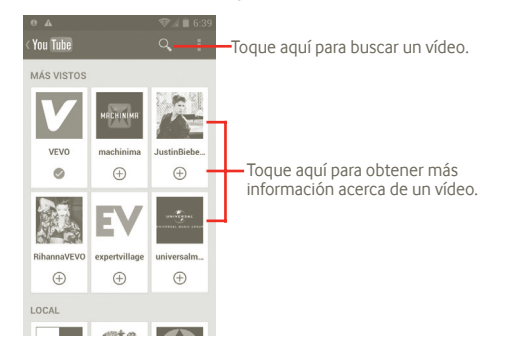

Si pulsa la tecla Menú en la pantalla de YouTube, podrá valorar, compartir, marcar como favorito, etc. Si desea obtener información sobre estas funciones, visite el sitio web de YouTube: www.YouTube.com.

## **7.3.1 Visualización de vídeos**

Toque un vídeo para reproducirlo.

Toque la pantalla de reproducción de vídeo para ver los controles de reproducción que permiten pausar o arrastre la barra de progreso hasta el punto que desee ver.

Si desea salir de la pantalla de reproducción de vídeo, pulse la tecla Atrás para volver a la lista de vídeos.

## **7.4 Música**

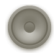

Este menú permite reproducir archivos de música almacenados en la tarjeta microSD del teléfono. Puede descargar archivos de música del equipo a la tarieta microSD con un cable USB.

Para acceder a esta función, toque la pestaña Aplicación de la pantalla de inicio y, a continuación, toque **Música**.

Encontrará cuatro categorías según las que se clasifican las canciones: **Artistas**, **Álbumes**, **Canciones** y **Listas de reproducción**. Toque una categoría para ver la lista.

Con la ayuda de la tecla **Buscar**, puede buscar fácilmente las canciones que desee reproducir en las bibliotecas.

Para borrar una canción, pulse la tecla Menú en la pantalla de reproducción y luego toque **Borrar** para quitarla de la tarjeta microSD.

Si desea establecer una canción como tono, pulse la tecla Menú en la pantalla de reproducción para acceder al menú de opciones y toque **Utilizar como tono**.

## **7.4.1 Reproducción de música**

En cualquiera de las cuatro pantallas de la biblioteca, toque una canción para reproducirla.

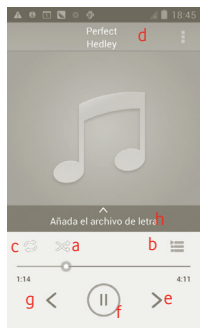

- a Toque aquí para reproducir la lista de reproducción actual en modo aleatorio (se reproducirán las pistas de forma aleatoria).
- b Toque aquí para abrir la lista de reproducción actual.
- c Toque aquí para alternar el modo de repetición: No repetir, Repetir la lista de reproducción o Repetir la pista actual.
- d Toque y mantenga pulsado aquí para buscar más información.
- e Toque aquí para saltar a la pista siguiente del álbum, de la lista de reproducción o de la lista aleatoria.
- Toque aquí para pausar o reanudar la reproducción.
- g Toque aquí para saltar a la pista anterior del álbum, de la lista de reproducción o de la lista aleatoria.
- h Ver las letras.

## **Ajuste del volumen**

Para ajustar el volumen, puede pulsar las teclas **Subir el volumen** y **Bajar el volumen**.

## **7.4.2 Uso de Sesión aleatoria**

De forma predeterminada, todas las canciones aparecen ordenadas. Durante la sesión aleatoria se reproducen canciones aleatoriamente. Pulse la tecla Menú y luego toque **Sesión aleatoria** para activar esta función. Para desactivarla, vuelva a pulsar la tecla Menú y luego toque **Desactivar aleatorio**.

## **7.4.3 Trabajo con listas de reproducción**

Las listas de reproducción permiten organizar con comodidad todas las canciones almacenadas en la tarjeta.

Puede crear una lista de reproducción nueva, añadir una canción a la lista, cambiar el orden de la lista y borrar o renombrar una lista de reproducción.

#### **Para crear una lista de reproducción**

Pulse la tecla Menú en la pantalla de reproducción para ver el menú de opciones, toque **Añadir a lista**, toque **Nueva**, escriba el nombre y, por último, toque **Guardar**.

## **Para cambiar el orden de las canciones de una lista de reproducción**

Entre en una lista de reproducción y arrastre una canción hacia arriba o hacia abajo para cambiar el orden en la lista.

## **Para borrar una canción o una lista de reproducción**

Busque la canción o lista de reproducción que desee borrar, toque y mantenga pulsada o bien pulse la tecla Menú en la pantalla de reproducción para ver el menú de opciones y luego toque **Borrar**.

## **Para renombrar una lista de reproducción**

Busque la lista de reproducción que desee renombrar, toque y mantenga presionado para ver el menú de opciones y luego toque **Cambiar nombre**. Cuando acabe, toque **Guardar**.

## **8 Google Maps**

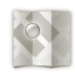

- **8.1 Búsqueda de mi ubicación**
- **8.1.1 Selección de un origen de datos para decidir Mi ubicación**

Pulse la tecla Menú en la pantalla de inicio y toque **Ajustes > Servicios de ubicación**.

- Marque la casilla de verificación **Servicios de ubicación de Google** para definir redes Wi-Fi o móviles como origen de datos de Mi ubicación.
- También puede marcar la casilla de verificación **Satélites GPS** para definir el GPS como origen de datos de Mi ubicación.

### **8.1.2 Apertura de Google Maps y visualización de Mi ubicación**

Toque la pestaña Aplicación de la pantalla de inicio y toque **Mapas**.

## Pulse  $\triangleright$  y toque **Mi ubicación**.

El mapa se centrará en un punto azul con un círculo azul alrededor. La posición actual está en el interior del círculo azul.

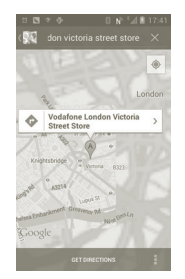

Para mover el mapa, arrástrelo con el dedo.

También puede acercar/alejar si toca dos veces una ubicación en la pantalla. Para borrar el historial de mapas, pulse la tecla Menú y toque **E** > **Borrar mapa**.

## **8.2 Búsqueda de una ubicación**

- a Mientras visualiza un mapa, toque  $Q$  y escriba la dirección deseada.
- b En el cuadro de búsqueda, escriba una dirección, el nombre de una ciudad o el nombre de una empresa local.
- c Toque el icono de búsqueda y aparecerán inmediatamente en el mapa los resultados de la búsqueda resaltados mediante marcadores con etiquetas de texto.

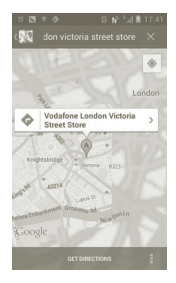

Si toca un marcador, se abrirá un bocadillo con una etiqueta. Toque el bocadillo para abrir una pantalla con más información útil sobre la ubicación.

## **8.3 Cómo marcar una ubicación**

Del mismo modo que puede marcar una dirección web de Internet, también puede marcar una posición en el mapa para utilizarla más adelante.

## **8.3.1 Cómo marcar o desmarcar una ubicación**

a Toque y mantenga pulsada una ubicación en un mapa.

- b Toque el rectángulo con la dirección que se abre.
- c Toque la estrella gris situada en la parte superior de la pantalla para marcar la ubicación. Para desmarcar la ubicación, toque una estrella dorada.

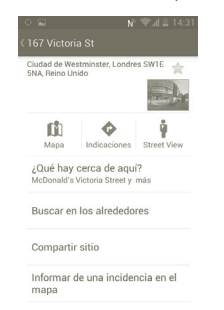

**8.4 Búsqueda de indicaciones para desplazarse conduciendo, en transportes públicos o a pie**

## **8.4.1 Búsqueda de sugerencias de rutas para viajar**

a Pulse  $\bigodot$  en la pantalla de mapas.

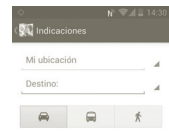

b Toque la barra de introducción o para editar el punto inicial mediante uno de los métodos siguientes: escribir una dirección, mediante Mi ubicación, seleccionar un punto inicial en un mapa, seleccionar un elemento destacado, seleccionar la dirección de uno de los contactos o utilizar el historial de búsquedas.

c Haga lo mismo para el punto final.

- d Para invertir las indicaciones, pulse la tecla Menú y toque **Invertir inicio y fin**.
- e A continuación, seleccione un modo de transporte: indicaciones para ir en coche, en transporte público o a pie.
- f Por último, toque **OBTENER DIRECCIONES**.
- g Aparecerán un par de sugerencias de rutas en una lista. Toque alguna de las rutas para ver las indicaciones detalladas respectivas.

Para invertir las indicaciones de una ruta ya realizada, basta con abrir la ventana de indicaciones de esa ruta, pulse la tecla Menú y seleccione **Invertir**. No es necesario volver a indicar el punto inicial y el punto final.

## **8.4.2 Vista previa de las sugerencias de rutas y selección de una ruta más preferible o viable para el usuario**

Puede obtener una vista previa de cada desvío de la ruta en Navegación, Satélite y otras vistas.

- Toque la flecha izquierda o derecha para obtener una vista previa del desvío anterior o siguiente de la ruta.
- Para ver las indicaciones por desvíos en una lista, toque **LISTA DE INDICACIONES**. Pulse la tecla Atrás para volver a la vista anterior.

Cuando seleccione una ruta más preferible o viable, la distancia y el tiempo serán los dos factores más importantes para la evaluación. La distancia y el tiempo estimado aparecerán en la parte superior de la pantalla de indicaciones.

## **8.4.3 Búsqueda de ubicaciones a lo largo de la ruta**

Consulte la sección 8.2 para obtener más detalles.

## **8.4.4 Visualización del progreso de la ruta y cálculo de la hora de llegada estimada**

Para ver el progreso de la ruta, seleccione Mi ubicación y reduzca el zoom hasta que aparezca toda la ruta en la pantalla, con los kilómetros recorridos y los que faltan.

Abra otra pantalla de indicaciones con la ubicación actual y de destino deseado. La hora de llegada estimada aparecerá en los resultados. Tenga en cuenta que la hora de llegada estimada no está disponible para el modo de transporte público.

## **8.4.5 Búsqueda de una ruta alternativa al destino**

Si el tráfico es lento en la ruta actual o simplemente desea probar otra ruta, puede solicitar una ruta alternativa en Google Maps con el servicio de navegación por desvíos.

Pulse la tecla Menú y toque **Ruta y alternativos**. Toque el icono de ruta alternativa. Aparecerá una ruta alternativa en el mapa.

## **8.5 Organización de capas**

Las capas permiten ver las ubicaciones y la información adicional superpuestas en el mapa. Puede añadir varias capas o eliminar sólo algunas para controlar exactamente la información que desea que esté visible en el mapa en un momento dado.

## **8.5.1 Para ver varias capas**

a Pulse en la pantalla de mapas.

b Elija las capas que desee ver.

c Aparecerán todas las capas disponibles (como Tráfico, Satélite, Latitude, etc.); seleccione una.

## **8.5.2 Para borrar la información del mapa**

Después de obtener indicaciones o realizar una búsqueda en un mapa, puede borrar los marcadores o las capas dibujados. Para ello, pulse la tecla Menú en la pantalla de mapas y toque **Borrar mapa**.

## **8.5.3 Para ver más capas**

Puede explorar más capas para añadir al mapa, tales como Mis mapas, Transporte público o Wikipedia, etc.

a Toque **Más mapas** en la parte inferior de la pantalla.

b Aparecerá una lista de las capas disponibles para la selección.

## **8.6 Únase a Latitude para ver las ubicaciones de sus amigos y compartir con ellos las de usted**

Google Latitude permite lo siguiente:

- Ver las ubicaciones de sus amigos en un mapa o una lista.
- Ponerse en contacto rápidamente con sus amigos mediante un mensaje de texto, un mensaje instantáneo o una llamada telefónica.
- Compartir, definir u ocultar su ubicación, o bien cerrar la sesión de Google Latitude.
- Controlar quién puede ver su ubicación y con qué detalles.

## **8.6.1 Para unirse a Latitude**

a Pulse la tecla Menú en la pantalla de mapas.

b Toque **Unirse a Latitude**.

Cuando se haya unido a Latitude, la opción de menú cambiará a **Latitude**.

Para abrir Latitude, pulse la tecla Menú en la pantalla de mapas y luego toque **Latitude**.

## **8.6.2 Cómo invitar a los amigos a compartir sus ubicaciones**

a Pulse la tecla Menú en la pantalla Latitude y toque Añadir amigos.

## b Toque **Seleccionar de contactos** o **Añadir mediante dirección de Email**.

c Una vez seleccionados los contactos, toque **Añadir amigos** en la parte inferior de la pantalla.

Cuando acabe, se enviará una invitación a los amigos que haya invitado.

Para responder a una invitación, puede seleccionar una de las acciones siguientes:

- **Aceptar y volver a compartir** Usted y su amigo podrán compartir ubicaciones.
- **Aceptar pero ocultar**  Podrá ver la ubicación de su amigo, pero él no podrá **mi ubicación** ver la de usted.
- **No aceptar** Usted y su amigo no podrán compartir ubicaciones.

## **8.6.3 Para ver la ubicación de un amigo**

Puede ver la ubicación de un amigo en un mapa o en una lista.

• **Vista de mapa** Cuando abra Google Maps, aparecerán las ubicaciones de sus amigos con su icono de foto para que pueda identificarlos.

• **Ver como listado** Pulse la tecla Menú en la pantalla de mapas y toque Latitude. Aparecerán sus amigos en una lista.

## **8.6.4 Para conectar con sus amigos**

Si selecciona un contacto, podrá comunicar con él y definir opciones de privacidad.

- **Mostrar en el mapa** Permite buscar la ubicación del amigo en el mapa.
- **Chatear con Google Talk** Permite mandar mensajes instantáneos al amigo.
- **Enviar correo electrónico** Permite enviar un correo electrónico al amigo.
- **Direcciones** Permite obtener indicaciones para encontrar la ubicación del amigo.
- **Esconderse de este amigo** Seleccione esta opción para que no se le muestre su ubicación a este amigo.
- **Compartir solo el nombre de la ciudad** ubicaciones en ciudades, pero no en calles, etc. Seleccione esta opción para compartir sólo
- **Eliminar** Permite eliminar este amigo de la lista y dejar de compartir información con él.

## **8.6.5 Para controlar lo que comparte**

Es posible controlar la información que desea compartir con sus amigos.

Pulse la tecla Menú en la pantalla de mapas, seleccione **Latitude**, toque su propio nombre y luego toque **Privacidad**.

Podrá elegir entre las opciones siguientes:

- **Detectar su ubicación**Permite a Latitude detectar su ubicación automáticamente a medida que se desplaza.
- **Establecer su ubicación** Permite seleccionar una ubicación en el mapa manualmente.
- **Ocultar su ubicación** Permite ocultar su ubicación a todos sus amigos.
- **Desactivar Latitude** Permite desactivar Latitude y dejar de compartir información.

## **9 Otros**

## **9.1 Gestor de archivos**

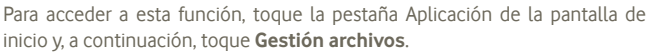

**Gestión archivos** funciona con su tarjeta SD en lugar con la memoria del teléfono. Para utilizarlo, tiene que instalar primero su tarjeta SD. Consulte la página 9 para ver las instrucciones sobre cómo insertar la tarjeta SD.

**Gestión archivos** muestra todos los datos almacenados en la tarjeta microSD, incluidas las aplicaciones, los archivos multimedia descargados de Android Market, YouTube u otras ubicaciones; vídeos, imágenes o archivos de audio capturados; otros datos transferidos mediante Bluetooth, cable USB, etc.

Cuando descargue una aplicación de un PC a la tarjeta microSD, podrá buscarla en Gestión de archivos y tocarla para instalarla en el teléfono.

La opción Gestión de archivos permite realizar las siguientes operaciones habituales de forma realmente eficaz: crear carpetas y subcarpetas, abrir carpetas y archivos, visualizar, renombrar, mover, copiar, borrar, reproducir, compartir, etc.

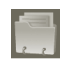

## **9.2 Notas**

Para acceder a esta función, toque la pestaña Aplicación de la pantalla de inicio y, a continuación, toque **Notas**.

Use **Notas** para anotar inspiraciones, ideas, extractos, cosas pendientes y todo lo que desee conservar para consultarlo más adelante.

Las notas guardadas se pueden enviar por mensaje o Email.

## **9.3 Reproductor vídeo**

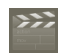

Para acceder a esta función, toque la pestaña Aplicación en la pantalla de inicio y, a continuación, toque **Reproductor de vídeo**.

La opción **Reproductor de vídeo** es un pequeño reproductor de vídeos integrado que muestra todos sus vídeos.

Toque un elemento de la lista para reproducirlo. Durante la reproducción, podrá usar los iconos de función Pausa, Siguiente y Anterior cuando sea necesario, pulsar la tecla Menú para pasar a pantalla completa o tocar un punto de la línea de tiempo para saltar a él y reanudar la reproducción a partir del mismo.

## **9.4 Búsqueda de voz**

Para acceder a esta función, toque la pestaña Aplicación en la pantalla de inicio y, a continuación, toque **Grabador de sonido.**

La opción Búsqueda de voz le permite realizar búsquedas mediante la voz.

## **9.5 SyncMLClient**

Para acceder a esta función, toque la pestaña Aplicación de la pantalla de inicio y, a continuación, toque **SyncMLClient**.

Deberá configurar su propia cuenta de servidor de alojamiento de sincronización para buscar el origen de sincronización en el otro lado. También puede que deba elegir una de las opciones siguientes:

**Quién sincronizar**: necesitará un nombre de cuenta, un nombre de usuario y una contraseña para autenticar su identidad.

**Cómo sincronizar**: los tipos de sincronización disponibles son sincronización bidireccional, copia de seguridad al servidor, restaurar de servidor, exportar a servidor e importar de servidor.

**Qué sincronizar**: las aplicaciones de sincronización admitidas son Contactos y Calendario, cada una con una base de datos independiente y segura, que no permiten el acceso anónimo.

**Cuándo sincronizar**: sincronizar en roaming, cuando se modifican los datos, cuando se enciende el teléfono o con una frecuencia determinada (diariamente, semanalmente o mensualmente).

## **9.6 Radio**

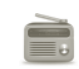

Su teléfono está equipado con una radio (1) con la función RDS (2). Puede utilizar el teléfono como una radio convencional y guardar las emisoras, o con información visual paralela sobre el programa de radio en la pantalla cuando sintoniza emisoras que ofrecen el servicio Visual Radio.

Para acceder a esta función, toque la pestaña Aplicación de la pantalla de inicio y, a continuación, toque **Radio**.

- (1) La calidad de la radio dependerá de la cobertura de la emisora en el área en que se encuentre.
- (2) Disponibilidad según operador de red y el mercado.

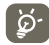

Para utilizar la radio debe tener conectados los auriculares, los cuales sirven de antena.

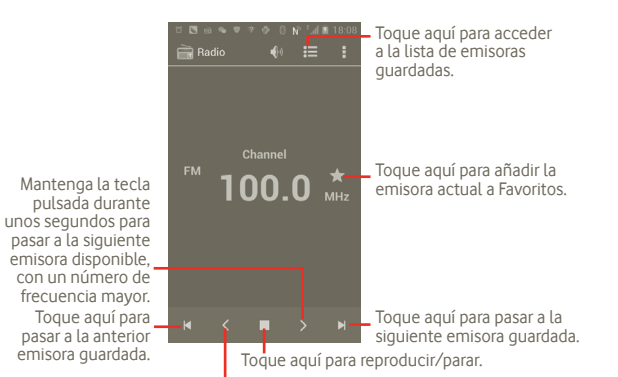

Mantenga la tecla pulsada durante unos segundos para pasar a la siguiente emisora disponible, con un número de frecuencia menor.

#### **Opciones disponibles:**

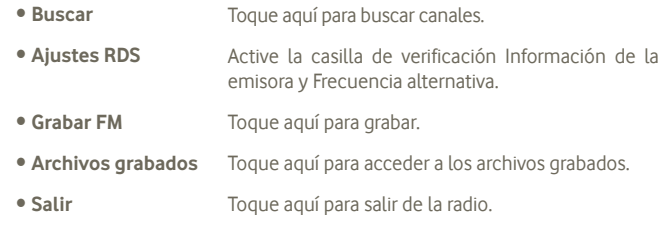

## **9.7 Linterna LED**

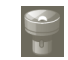

Para acceder a esta función, toque la pestaña Aplicación de la pantalla de inicio y, a continuación, toque **Linterna LED**.

**Linterna LED** es una aplicación que le proporcionará iluminación para su comodidad. Puede seleccionar entre encenderla o apagarla, o bien ajustar el brillo según sea necesario.

## **9.8 Otras aplicaciones (1)**

Las aplicaciones citadas anteriormente en esta sección están preinstaladas en el teléfono. Para leer una introducción breve de las aplicaciones de terceros preinstaladas, consulte el folleto proporcionado con el teléfono. También puede descargar otros miles de aplicaciones de terceros visitando Google Play Store con el teléfono.

## **10 Ajustes**

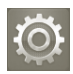

Para acceder a esta función, toque la pestaña Aplicación en la pantalla de inicio y luego toque **Ajustes** en la lista de aplicaciones, o bien mantenga pulsada la tecla multitarea en la pantalla de inicio y toque **Configuración del sistema**.

## **10.1 Conexiones inalámbricas y redes**

## **10.1.1 Wi-Fi**

Las conexiones Wi-Fi permiten navegar por Internet sin utilizar la tarjeta SIM cuando se encuentre en la cobertura de una red inalámbrica. Lo único que tiene que hacer es entrar en la pantalla **Ajustes Wi-Fi** y configurar un punto de acceso para conectar el teléfono a la red inalámbrica.

Para obtener instrucciones detalladas sobre el uso de Wi-Fi, consulte la sección **6.1.2 Wi-Fi**.

## **10.1.2 Bluetooth**

Bluetooth permite al teléfono intercambiar datos (vídeos, imágenes, música, etc.) en distancias cortas con otro dispositivo compatible con Bluetooth (teléfono, equipo, impresora, auriculares, kit de vehículo, etc.).

Para obtener más información sobre Bluetooth, consulte la sección **6.3 Conexión a dispositivos Bluetooth**.

## **10.1.3 Uso de datos**

Puede comprobar los detalles del uso de datos, así como configurar el límite de control de datos móviles.

## **10.1.4 Modo vuelo**

Marque la casilla de verificación **Modo vuelo** para desactivar simultáneamente todas las conexiones inalámbricas, incluidas Wi-Fi, Bluetooth, etc.

## **10.1.5 Ajustes VPN**

Una red privada virtual móvil (VPN móvil o mVPN) permite a los dispositivos móviles acceder a recursos de redes y aplicaciones de software en su red doméstica, cuando se conectan mediante otras redes inalámbricas o con cables. Las VPN móviles se utilizan en entornos en los que los usuarios necesitan mantener sesiones de aplicaciones abiertas en todo momento, durante toda la jornada de trabajo, cuando se conectan mediante varias redes inalámbricas, cuando pierden temporalmente la cobertura o cuando suspenden y reinician los dispositivos para ahorrar batería. Una VPN convencional no admite este tipo de eventos porque se interrumpe el túnel de red, lo que provoca que las aplicaciones se desconecten, que se agote el tiempo de espera, que se produzcan errores o incluso que el propio dispositivo informático se colapse.

Para obtener más información sobre las VPN, consulte la sección **6.6 Conexión a redes privadas virtuales**.

## **10.1.6 Módem USB y Zona Wi-Fi**

Esta función permite compartir la conexión de datos de su teléfono móvil a través de USB o como un punto de acceso de zona Wi-Fi (consulte el apartado 6.5).

## **10.1.7 NFC (1)**

La opción Comunicación de campo cercano (NFC) es una nueva tecnología de conexión inalámbrica de campo cercano que permite a los usuarios móviles leer y escribir etiquetas NFC, conectarse a otros dispositivos NFC e incluso realizar pagos móviles de forma rápida y segura. Con la opción NFC activada, puede usar esta aplicación para abrir, aplicar y organizar las etiquetas que haya explorado.

Para acceder a esta función, toque la pestaña Aplicación de la pantalla de inicio y seleccione **Inicio de tareas NFC**.

Su nuevo Smartphone de Vodafone incluye la opción Comunicación de campo cercano (o NFC, por sus siglas en inglés) integrado que puede facilitar la vida.

Con una sola pulsación en una etiqueta habilitada para NFC, su teléfono realizará instantáneamente una acción o un conjunto de acciones preprogramadas, tales como iniciar una aplicación, activar Wi-Fi o incluso conectarse a Facebook.

Para comenzar a usar esta función, se incluyen dos etiquetas preprogramadas gratuitas.

## **10.1.8 Redes móviles**

#### **Datos habilitados**

Si no necesita transmitir datos en redes móviles de otros operadores, desmarque la casilla de verificación **Datos habilitados** para evitar gastos significativos de roaming, sobre todo si no tiene un contrato de datos para su móvil.

#### **Roaming datos**

Si no necesita transmitir datos en redes móviles de otros operadores, desmarque la casilla de verificación **Roaming de datos** para evitar gastos significativos de roaming.

#### **Modo de red**

Toque aquí para seleccionar el modo de red preferido: solo WCDMA, solo GSM o GSM/WCDMA automático.

## **APN**

Toque aquí para entrar en las opciones GSM/UMTS, donde puede ver los nombres APN. Puede seleccionar usar solo redes 2G o seleccionar un operador de red.

#### **Operadores de red**

Puede seleccionar su red preferida con este menú.

## **10.2 Sonido**

Los ajustes de Sonido permiten configurar diferentes aspectos de los timbres de llamada y notificación, música, y otros ajustes de sonido.

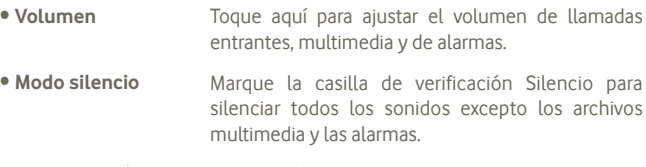

- **Tono del teléfono** Toque aquí para definir el tono predeterminado de las llamadas entrantes.
- **Notificación predeterminada** Toque aquí para establecer el tono de notificación predeterminado.
- **Vibración y tono** Toque aquí para acceder a las opciones de vibración y tono del teléfono.
- **Tonos táctiles del teclado de marcado** Marque esta casilla de verificación para activar los tonos cuando utilice el teclado de marcado.
- **Selección sonora** Marque esta casilla de verificación para activar la reproducción de sonidos cuando realice selecciones en la pantalla.
- **Sonidos bloqueo pantalla** Marque esta casilla de verificación para permitir que se reproduzca un sonido cuando bloquee y desbloquee la pantalla.
- **Respuesta táctil** Marque esta casilla de verificación para activar la vibración al pulsar teclas programables o durante ciertas interacciones con la interfaz de usuario.

## **10.3 Pantalla**

- **Brillo** Toque aquí para ajustar el brillo de la pantalla o seleccione Brillo automático.
- **Orientación** Marque esta casilla de verificación para activar el cambio de orientación automático cuando gire el teléfono.
- **Apariencia del menú** Toque aquí para seleccionar y aparecerá Ajustes cuando pulse de manera prolongada la tecla multitarea en la pantalla de inicio.
- **Tiempo de espera** Toque aquí para ajustar el tiempo de espera de la pantalla.

## **10.4 Guard. ubicación**

Use los ajustes de Almacenamiento en teléfono y en tarjeta SD para controlar el espacio utilizado y el disponible en el teléfono y en la tarjeta microSD, para gestionar la tarjeta microSD y, si es necesario, para restablecer el teléfono, borrando toda la información personal.

## **10.4.1 Tarjeta SD**

## **Espacio total/Espacio disponible**

Indica la cantidad de espacio de cualquier tarjeta microSD instalada en el teléfono y la cantidad utilizada para almacenar fotos, vídeos, música y otros archivos.

## **Desactivar tarjeta SD**

Desactiva la tarjeta SD del teléfono para que pueda formatearla o extraerla sin riesgos con el teléfono encendido. Este ajuste aparecerá atenuado si no hay ninguna tarjeta microSD instalada, si ya la ha desactivado o si ha activado la tarjeta microSD en el equipo.

#### **Formatear tarjeta SD**

Borra de forma permanente todo el contenido de una tarjeta microSD y la prepara para su uso con el teléfono. Para poder formatear una tarjeta microSD, primero deberá desactivarla.

## **10.4.2 Almacenamiento interno**

#### **Espacio disponible**

Toque esta opción para ver la cantidad de almacenamiento interno del teléfono que utilizan el sistema operativo, sus componentes, las aplicaciones (incluidas las descargadas) y sus datos permanentes y temporales.

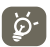

 Si aparece un mensaje de advertencia en el que se indica que la memoria del teléfono es limitada, deberá liberar espacio borrando aplicaciones, archivos descargados etc. que no desee conservar.

## **10.5 Batería**

Toque aquí para abrir una lista de las aplicaciones y los componentes del sistema operativo utilizados desde la última vez que se conectó el teléfono a una fuente de energía, clasificados por la cantidad de energía que consumieron. Toque una aplicación de la lista para ver detalles sobre su consumo de energía y, si está disponible, toque un botón para abrir una pantalla de ajustes o información de ese componente o aplicación.

## **10.6 Aplicaciones**

Configuración de aplicaciones permite ver los detalles de las aplicaciones instaladas en el teléfono, administrar sus datos y forzar su detención, así como definir si desea permitir la instalación de aplicaciones obtenidas de sitios web y del correo electrónico.

## **10.7 Servicios de ubicación**

Utilice los ajustes de servicio de ubicación para definir las preferencias al usar y compartir su ubicación cuando busque información y use aplicaciones con ubicación como Google Maps. También puede configurar ajustes para proteger el teléfono y los datos.

#### **Servicio de ubicación de Google**

Marque esta casilla de verificación para utilizar información de redes Wi-Fi y móviles con el fin de determinar su ubicación aproximada, para utilizarla en Google Maps, cuando realice búsquedas, etc. Cuando seleccione esta opción, se le preguntará si acepta compartir su ubicación de forma anónima con el servicio de ubicación de Google.

#### **Utilizar satélites GPS**

Marque esta casilla de verificación para utilizar el receptor de satélite GPS (sistema de posicionamiento global) del teléfono con el fin de definir su ubicación con una precisión de metros (en calles). El proceso de acceso al satélite GPS y de ajuste de la ubicación precisa de su teléfono por primera vez tardará hasta 5 minutos. Deberá encontrarse en un lugar con una vista despejada del cielo y no moverse. A partir de ese momento, el GPS identificará en 20-40 segundos su ubicación precisa.

## **10.8 Seguridad**

## **10.8.1 Establecer bloqueo de pantalla**

- **Ninguno** Permite desactivar la seguridad para desbloquear la pantalla.
- **Diapositiva** Permite deslizar para desbloquear la pantalla.
- **Patrón** Permite diseñar el patrón para desbloquear la pantalla.
- **PIN** Permite introducir un PIN numérico para desbloquear la pantalla.
- **Contraseña** Permite introducir una contraseña para desbloquear la pantalla.

## **10.8.2 Tarjeta SIM bloqueada**

## **Ajustes bloqueo de tarjeta SIM**

Aparece una pantalla que permite configurar el PIN necesario para utilizar el teléfono y cambiar el PIN de la SIM.

## **10.8.3 Contraseñas**

## **Hacer visible las contraseñas**

Marque esta casilla de verificación para visualizar las contraseñas cuando las escriba.

## **10.8.4 Administradores de dispositivo**

Permite añadir o eliminar administradores de dispositivos.

## **10.8.5 Almacenamiento de credenciales**

## **Credenciales fiables**

Marque esta casilla de verificación para que las aplicaciones puedan acceder al almacén encriptado del teléfono de certificados seguros, contraseñas relacionadas y otras credenciales. El almacenamiento de credenciales se utiliza para establecer algunos tipos de conexiones VPN y Wi-Fi. Si no ha establecido una contraseña para el almacenamiento de credenciales, esta opción aparecerá atenuada.

## **Instalar desde la tarjeta SD**

Toque aquí para instalar certificados encriptados desde la tarjeta microSD.

## **Borrar almacenamiento**

Toque aquí para borrar todo el contenido del almacenamiento de credenciales y restablecer su contraseña.

## **10.9 Idioma y entrada**

Use los ajustes Idioma y entrada para seleccionar el idioma del texto del teléfono y para configurar el teclado en pantalla, incluidas las palabras añadidas a su diccionario.

## **10.9.1 Idioma**

Toque aquí para seleccionar el idioma y la región que desee.

## **10.9.2 Teclado de Android**

En los teléfonos con teclados físicos, desmarque esta opción para deshabilitar el teclado en pantalla.

La configuración del teclado de Android afecta al teclado en pantalla del teléfono. Las funciones de corrección y mayúsculas afectan a todos los idiomas (incluida la versión en inglés) del teclado. Las opciones disponibles son las siguientes:

#### • **Idiomas de entrada**

Permite configurar el idioma de entrada.

• **Uso de mayúsculas auto.** 

Marque esta casilla de verificación para que el teclado en pantalla ponga automáticamente en mayúsculas la primera letra de la primera palabra después de un punto, de la primera palabra de un campo de texto y de todas las palabras de los campos de nombres.

#### • **Vibrar al pulsar tecla**

Marque esta casilla de verificación para que el teléfono vibre de forma breve cada vez que toque una tecla en el teclado en pantalla.

#### • **Sonido al pulsar tecla**

Marque esta casilla de verificación para que el teléfono reproduzca un sonido breve cada vez que toque una tecla en el teclado en pantalla.

#### • **Teclas emergentes al pulsar**

Seleccione o deseleccione la casilla para activar o desactivar la función.

#### • **Tecla de entrada de voz**

Permite mostrar o no el botón Micrófono en el teclado.

• **Autocorrección**

Permite corregir las erratas comunes.

## • **Mostrar sugerencias de corrección**

Muestra sugerencias de palabras mientras se escribe.

## **10.9.3 Opciones búsqueda de voz**

Permite establecer los elementos de reconocimiento de voz de Google:

- **Idioma** Elija un idioma de entrada
- **Síntesis de voz** Permite definir la salida de síntesis de voz siempre o solo en modo de manos libres.
- **Bloquear palabras**  Permite marcar la casilla para omitir resultados de voz **ofensivas** identificados como ofensivos
- **Detección de palabras claves** Marque esta casilla de verificación para activar o desactivar esta función.

## **10.9.4 Opciones de síntesis de voz (1)**

Los ajustes del Sintetizador de voz Android permiten configurarlo para aplicaciones que lo pueden utilizar, como TalkBack.

Si no tiene instalados datos de sintetizador de voz, sólo estará disponible el ajuste Instalar archivos de datos de voz.

#### **Escuchar un ejemplo**

Toque aquí para reproducir un ejemplo breve del sintetizador de voz con la configuración actual.

#### **Instalar archivos de datos de voz**

Si el teléfono no tiene instalados datos de sintetizador de voz, conéctese a Android Market y déjese guiar durante el proceso de descarga e instalación de los datos. Este ajuste no estará disponible si los datos ya están instalados.

#### **Velocidad de voz**

Toque aquí para abrir un cuadro de diálogo en el que podrá seleccionar la rapidez de la voz del sintetizador.

#### **Idioma**

Toque aquí para abrir un cuadro de diálogo en el que podrá seleccionar el idioma del texto que desee que lea el sintetizador.

## **10.10 Copia de seguridad y restablecer**

#### **Backup de mis datos**

Señale la casilla para hacer una copia de seguridad de los ajustes del teléfono, así como de otros datos de las aplicaciones a los servidores de Google, con su cuenta de Google. Si reemplaza su teléfono, los ajustes y los datos de los cuales ha realizado un backup se restaurarán en el nuevo teléfono la primera vez que se registre en su cuenta de Google. Si marca esta opción, se hará la copia de seguridad de una amplia variedad de ajustes y datos, entre ellas las contraseñas Wi-Fi, favoritos, una lista de las aplicaciones que ha instalado, las palabras que ha añadido al diccionario, así como la mayoría de ajustes que configure con la aplicación Ajustes. Si desmarca esta opción, se dejarán de realizar copias de seguridad de la configuración y se borrarán las existentes de los servidores Google.

#### **Restauración automática**

Marque la casilla para restaurar los ajustes guardados u otros datos cuando vuelva a instalar una aplicación.

## **Restaurar datos de fábrica**

Permite borrar todos los datos personales del almacenamiento interno del teléfono, como la información sobre su cuenta Google, todas las demás cuentas, los ajustes del sistema y las aplicaciones y todas las aplicaciones descargadas. Al reiniciar el teléfono no se borran las actualizaciones de programas del sistema que ha descargado ni ningún archivo de su tarjeta microSD, como música o fotos. Si reinicia así el teléfono, se le pedirá que introduzca nuevamente la misma información que cuando inició Android por primera vez.

Cuando no consigue encender su teléfono, hay otra manera de llevar a cabo un restablecimiento de datos de fábrica utilizando teclas de hardware. Mantenga pulsada la tecla Subir volumen y pulse la tecla Encender al mismo tiempo hasta que la pantalla se ilumine.

## **10.11 Cuentas**

Use los ajustes Cuentas para añadir, quitar y gestionar en relación con sus cuentas de Google y otras cuentas compatibles. También puede utilizar estos ajustes para controlar si todas las aplicaciones envían, reciben y sincronizan datos con sus propia planificación, cómo lo hacen y si todas las aplicaciones pueden sincronizar los datos de usuario de forma automática.

Es posible que Gmail, Google Calendar y otras aplicaciones también tengan sus propios ajustes para controlar cómo sincronizan los datos; consulte las secciones dedicadas a estas aplicaciones para obtener información.

## **10.11.1 Ajustes generales de sincronización**

#### **Datos en segundo plano**

Marque esta casilla de verificación para permitir a las aplicaciones sincronizar datos en segundo plano, tanto si está trabajando activamente con ellos como si no. Si desmarca esta opción, ahorrará batería y se reducirá (sin eliminarlo) el uso de datos.

## **Sincronización automática**

Marque esta casilla de verificación para permitir a las aplicaciones sincronizar datos con su propia planificación. Si desmarca esta opción, deberá tocar una cuenta de la lista de esta pantalla, pulsar la tecla Menú y tocar **Sincronizar ahora** para sincronizar los datos de esa cuenta.

La sincronización automática de datos se desactiva si se desmarca **Datos en segundo plano**. En este caso, la casilla de verificación **Sincronización automática** aparece atenuada.

## **10.11.2 Administrar cuentas**

En el resto de esta pantalla se muestran las cuentas de Google y otras cuentas añadidas al teléfono por el usuario. Si toca una cuenta en esta pantalla, se abrirá la pantalla correspondiente a la cuenta.

Esta pantalla incluye distintas opciones, según el tipo de cuenta. Para las cuentas de Google, aparecerán los tipos de datos que se pueden sincronizar con el teléfono, con casillas de verificación para que pueda activar y desactivar la sincronización para cada tipo. También puede pulsar la tecla Menú y tocar **Sincronizar ahora** para sincronizar los datos. Seleccione **Eliminar cuenta** para eliminar una cuenta, junto con todos sus datos (contactos, correo, ajustes, etc.).

## **10.12 Fecha y hora**

Use los ajustes de Fecha y hora para personalizar sus preferencias de visualización de la fecha y la hora.

#### **Automático**

Marque esta casilla de verificación para utilizar valores proporcionados por la red. Desmárquela para definir todos los valores de forma manual.

#### **Establecer fecha**

Toque aquí para abrir un cuadro de diálogo en el que podrá establecer de forma manua+l la fecha del teléfono.

#### **Fijar hora**

Abre un cuadro de diálogo en el que podrá establecer la hora del teléfono.

#### **Seleccionar zona horaria**

Toque aquí para abrir un cuadro de diálogo en el que podrá establecer la zona horaria del teléfono.

## **Formato de 24 horas**

Marque esta casilla de verificación para que se muestre el reloj con el formato de 24 horas.

## **Formato de fecha**

Toque aquí para abrir un cuadro de diálogo en el que podrá seleccionar el formato de visualización de las fechas.

## **10.13 Accesibilidad (1)**

Los ajustes de Accesibilidad permiten configurar cualquier complemento de accesibilidad instalado por el usuario en el teléfono.

#### **TalkBack**

Marque la casilla de verificación para que un sintetizador de voz diga las etiquetas o los nombres de los elementos a medida que navegue por la interfaz del usuario.

#### **Texto grande**

Marque la casilla de verificación para que el texto de la pantalla aparezca en gran tamaño.

## **El botón de encendido finaliza la llamada**

Seleccione la casilla para finalizar una llamada pulsando la tecla de encendido durante la llamada.

## **10.14 Desarrollo**

La pantalla Desarrollo contiene ajustes útiles para desarrollar aplicaciones Android. Para obtener información completa, incluida la documentación de las aplicaciones Android y las herramientas de desarrollo, consulte el sitio web para desarrolladores de Android (http://developer.android.com).

- **Depuración USB**: marque esta casilla de verificación para permitir que las herramientas de depuración de un equipo se puedan comunicar con el teléfono mediante una conexión USB.
- **Pantalla activa**: marque esta casilla de verificación para evitar que la pantalla se atenúe y se bloquee cuando el teléfono esté conectado a un cargador o a un dispositivo USB que proporcione energía. No utilice esta opción con una imagen estática en el teléfono durante períodos prolongados, pues es posible que la pantalla quede marcada con esa imagen.
- **Permitir ubicac. simuladas**: marque esta casilla de verificación para permitir que una herramienta de desarrollo de un equipo controle el lugar en el que el teléfono cree que se encuentra, en lugar de utilizar las herramientas internas propias del teléfono para esta finalidad.

## **10.15 Acerca del teléfono**

Ofrece información variada, desde Información legal, Número de modelo, Versión del firmware, Versión de banda base, Versión de kernel o Número de compilación hasta lo siguiente:

#### **Estado**

Aquí se incluye el estado del nivel de carga de la batería y de las opciones Mi número de teléfono, Red, Intensidad de la señal, Tipo de red móvil, Estado del servicio, Roaming, Estado de red móvil, IMEI, IMEI SV, Dirección MAC de Wi-Fi, Dirección de Bluetooth y Tiempo de actividad.

#### **Información legal**

Toque esta opción para ver la información legal.

#### **Actualizaciones de software**

Toque aquí para buscar actualizaciones del sistema.

## **11 Disfrute al máximo de su teléfono**

## **11.1 Android Manager**

Puede descargar el software Android Manager PC suite de formar gratuita desde el sitio web: www.vodafone.com/smart3.

El paquete de programas Vodafone incluye:

#### • **Contactos**

Le permite hacer una copia de seguridad de las entradas de contactos para que no tenga que preocuparse por si perdiera el teléfono, se le rompiera, lo cambiara o si cambiase de proveedor de servicios.

#### • **Mensajes**

Le permite escribir mensajes desde un ordenador en lugar de hacerlo desde el teclado en pantalla del teléfono. También gestiona sus mensajes.

#### • **Fotos**

Le permite importar fotos con facilidad del PC o del teléfono y organizarlas en diferentes álbumes.

#### • **Vídeos**

Le permite reproducir archivos de vídeo desde el ordenador y subirlos a una carpeta en el teléfono.

#### • **Música**

Le permite encontrar rápidamente los favoritos de su ordenador, gestionar su biblioteca y configurar listas de reproducción para el reproductor de música de su teléfono.

#### • **Aplicación**

Le permite importar aplicaciones móviles descargadas e instalarlas en su teléfono de manera sincronizada.

#### • **Archivo**

Le permite organizar los archivos de su teléfono con unos pocos clics, para que aparezcan en su teléfono cuando lo desee.

## • **Sincronización**

Le permite sincronizar los Contactos y el Calendario de Outlook/Outlook Express y el teléfono.

#### **Sistemas operativos compatibles**

Windows XP/Vista/Windows 7.

## **11.2 Actualización FOTA**

La herramienta de actualización de FOTA le permite actualizar el software del teléfono.

Para acceder a **Actualizaciones de software**, abra el panel de notificación y toque . A continuación, presione **Acerca del teléfono > Actualizaciones**  de software. O toque el icono **e** y acceda a Ajustes > Acerca de teléfono **> Actualizaciones de software**. Toque **Buscar actualizaciones** para que el teléfono busque el software más reciente. Si desea actualizar el sistema, toque el botón **Descargar**; una vez finalizada la descarga, toque **Instalar** para llevar a cabo la instalación. Su teléfono dispondrá entonces de la versión más reciente del software.

Debe activar la conexión de datos antes de buscar actualizaciones.

Los ajustes para los intervalos de comprobación automática y los recordatorios acerca de las actualizaciones también están disponibles cuando reinicie el teléfono.

Si ha elegido una comprobación automática, cuando el sistema encuentre la nueva versión, aparecerá el icono  $\geq$  en la barra de estado. Toque la notificación para acceder directamente a **Actualizaciones de software** directamente.

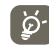

 $\phi$ . Durante la descarga o actualización por FOTA, para evitar errores al ubicar los paquetes de actualización del sistema correctos, no cambie la ubicación de almacenamiento predeterminada.

## **12 Información sobre la seguridad del producto**

## **Pictogramas y símbolos gráficos**

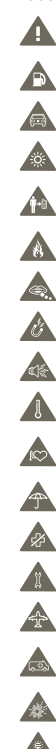

Lea la sección Información sobre la seguridad de este manual de usuario en la página 114

No utilizar mientras reposta combustible.

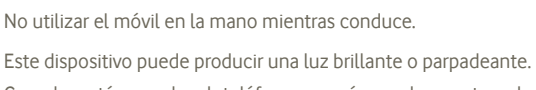

Cuando esté usando el teléfono, asegúrese de mantenerlo al menos a 10 mm de su cabeza o su cuerpo.

- No desecharlo arrojándolo al fuego.
- Las piezas pequeñas pueden producir riesgo de asfixia.
- Evitar el contacto con materiales magnéticos.
- Este dispositivo puede producir sonidos fuertes.
- Evitar las temperaturas extremas.
- Mantener alejado de marcapasos y de otros dispositivos médicos personales.
- Evitar el contacto con líquidos y mantenerlo seco.
- Apagarlo cuando se indique en hospitales e instalaciones médicas.
- No intentar desmontarlo.

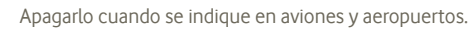

No depender de este dispositivo para comunicaciones de emergencia.

Apagarlo en entornos con riesgo de explosión.

Utilizar únicamente los accesorios aprobados.

#### **Información sobre la seguridad del producto Exposición a las radiofrecuencias**

#### **Declaración general sobre la energía de radiofrecuencia**

Su teléfono contiene un transmisor y un receptor. Cuando está encendido, recibe y transmite energía de radiofrecuencia. Cuando se comunica usando su teléfono, el sistema que gestiona la llamada controla el nivel de potencia al que transmite el teléfono.

#### **Nivel específico de absorción (SAR)**

Su dispositivo móvil es transmisor y receptor de ondas de radio. Está diseñado para no superar los límites de exposición a las ondas de radio recomendados por las directrices internacionales. Esas directrices fueron desarrolladas por la organización científica independiente ICNIRP e incluyen márgenes de seguridad diseñados para garantizar la protección de todas las personas, independientemente de su edad y estado de salud.

Las directrices utilizan una unidad de medición conocida como el Nivel específico de absorción o SAR. El límite SAR para dispositivos móviles es de 2 W/kg y el valor SAR más elevado para este dispositivo probado en el oído fue de 0,543 W/kg (1). Dado que los dispositivos móviles ofrecen diversas funciones, se pueden utilizar en otras posiciones, tal como sobre el cuerpo, según se describe en este manual de usuario.

Dado que el SAR se mide utilizando la potencia de transmisión máxima del dispositivo, el SAR real de este dispositivo en funcionamiento suele ser inferior al indicado anteriormente. Esto se debe a los cambios automáticos del nivel de potencia del dispositivo para garantizar que sólo utiliza la potencia mínima necesaria para comunicarse con la red.

#### **Utilización pegado al cuerpo**

Información importante sobre la seguridad relacionada con la exposición a la radiación de radiofrecuencia (RF).

Para garantizar el cumplimiento de las directrices sobre exposición a las radiofrecuencias, el teléfono se debe utilizar con una separación mínima de 10 mm del cuerpo.

Si no se respeta esa indicación, la exposición a las radiofrecuencias podría superar los límites señalados en la directriz.

«El mayor valor del SAR para este teléfono móvil probado para su uso en haber diferencias en los niveles del SAR entre los distintos teléfonos y en diversas posiciones, todos cumplen las directrices internacionales pertinentes y los requisitos de la UE relacionados con la exposición a las radiofrecuencias (ondas de radio).»

## **Limitación de la exposición a los campos de radiofrecuencias**

Para las personas preocupadas por limitar su exposición a los campos de radiofrecuencias, la Organización Mundial de la Salud (OMS) proporciona el siguiente consejo:

Medidas de precaución: el estado actual de los conocimientos científicos no justifica la toma de precauciones particulares para el uso de teléfonos móviles. En caso de inquietud, una persona puede optar por limitar su exposición, o la de sus hijos, a las radiofrecuencias disminuyendo la duración de las

(1) Las pruebas se han realizado de acuerdo con la norma IEC PT62209-1.

comunicaciones o utilizando la opción manos libres que permite alejar el

teléfono de la cabeza y el cuerpo. Puede obtener más información sobre este tema en la página de la OMS http://www.who.int/peh-emf Informe de la OMS 193: junio de 2000.

#### **Información normativa**

Los avisos y las aprobaciones siguientes se aplican en determinadas regiones según se indica.

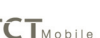

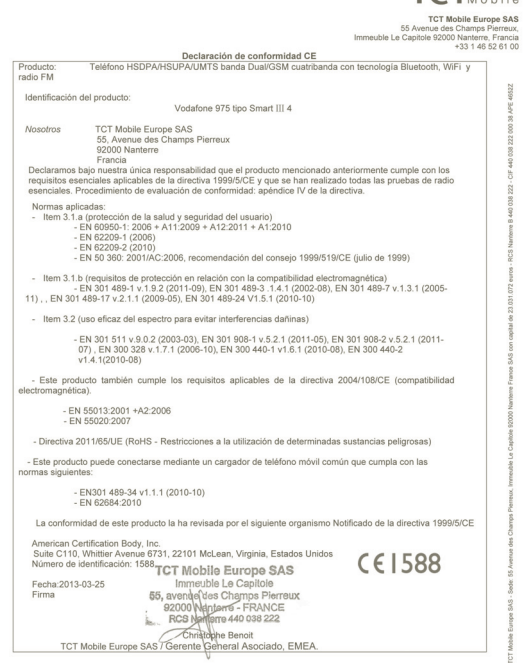

TCT Mobile Europe SAS - Sede: 55 Avenue des Champs Pierreux, Immeuble Le Capitole 92000 Nanterre Francia<br>SAS con capital de 23.031.072 euros - RCS Nanterre B 440 038 222 - CIF 440 038 222 000 38 APE 4652Z

**Vodafone 975: Vodafone 975N:**

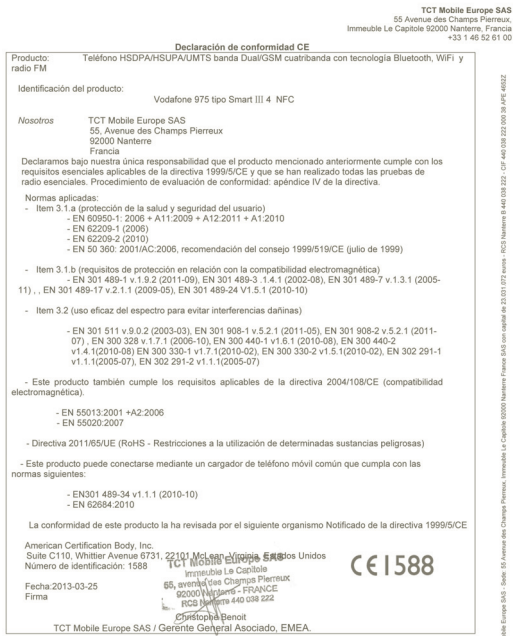

**TCT**Mobile

TCT Mobile Europe SAS - Sede: 55 Avenue des Champs Pierreux, Immeuble Le Capitole 92000 Nanterre Francia<br>SAS con capital de 23.031.072 euros - RCS Nanterre B 440.038 222 - CIF 440.038 222 000 38 APE 4652Z

## **Distracción**

#### **Conducción**

Se debe prestar la máxima atención a la conducción en todo momento para reducir el riesgo de un accidente. El uso de un teléfono mientras se conduce (incluso con un kit de manos libres) produce distracciones y puede provocar un accidente. Debe cumplir las leyes y normativas locales que restringen el uso de dispositivos inalámbricos mientras conduce.

#### **Uso de maquinaria**

Se debe prestar la máxima atención al uso de maquinaria en todo momento para reducir el riesgo de un accidente.

## **Manipulación del producto**

### **Declaración general sobre la manipulación y el uso**

La forma de utilizar el teléfono y las consecuencias de su uso son únicamente responsabilidad suya.

Debe apagar siempre el teléfono cuando esté prohibido su uso. El uso de su teléfono está restringido a las medidas de seguridad pensadas para proteger a los usuarios y a su entorno.

- Trate siempre con cuidado el teléfono y sus accesorios y manténgalos en un lugar limpio y libre de polvo.
- No exponga el teléfono ni sus accesorios al fuego ni a productos de tabaco encendidos.
- No exponga el teléfono ni sus accesorios a líquidos, condensación o humedad elevada.
- No deje que se le caiga el teléfono o sus accesorios, ni los lance al vacío, ni intente doblarlos.
- No utilice productos químicos fuertes, ni disolventes de limpieza, ni aerosoles, para limpiar el dispositivo o sus accesorios.
- No pinte el teléfono ni sus accesorios.
- No intente desmontar el teléfono ni sus accesorios, ya que sólo debe hacerlo personal autorizado.
- No exponga el teléfono ni sus accesorios a temperaturas extremas, como mínimo -10 y como máximo +50 grados centígrados.

• Conozca las normativas locales para la eliminación de productos electrónicos. No lleve el teléfono en su bolsillo trasero, ya que podría romperse cuando se siente.

## **Niños pequeños**

No deje el teléfono ni sus accesorios al alcance de los niños pequeños, ni les permita que jueguen con ellos.

Podrían provocarse lesiones a ellos mismos o a los demás o dañar accidentalmente el teléfono.

Su teléfono contiene piezas pequeñas con bordes afilados que pueden provocar heridas o que podrían desmontarse y provocar riesgo de asfixia.

## **Desmagnetizaciónn**

Para evitar el riesgo de la desmagnetización, no deje dispositivos ni soportes magnéticos cerca del teléfono durante un tiempo prolongado.

## **Descargas electrostáticas (ESD)**

No toque los conectores metálicos de la tarjeta SIM.

#### **Antena**

No toque la antena si no es necesario.

#### **Posición de uso normal**

Al realizar o recibir una llamada telefónica, sostenga el teléfono junto a su oído, con la parte inferior dirigida hacia su boca, como haría con un teléfono fijo.

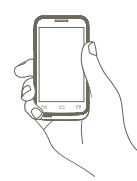

## **Airbags**

No coloque el teléfono en una zona sobre un airbag o en la zona de despliegue del airbag.

Guarde el teléfono de forma segura mientras conduce su vehículo.

## **Ataques epilépticos/Pérdidas de conocimiento**

Este teléfono puede producir luces parpadeantes brillantes.

## **Lesiones por movimientos repetitivos**

Para minimizar el riesgo de estas lesiones, cuando escriba o utilice juegos en el teléfono:

- No agarre el teléfono con demasiada fuerza.
- Pulse suavemente los botones.
- El uso de funciones especiales del teléfono, como las plantillas para mensajes y el texto predictivo, minimizará el número de botones que tendrá que pulsar.
- Descanse con frecuencia para estirarse y relajarse.

## **Llamadas de emergencia**

Este teléfono, como cualquier otro teléfono móvil, funciona mediante señales de radio, que no pueden garantizar la conexión en todas las condiciones. Por consiguiente, nunca debe depender únicamente de un teléfono móvil para comunicaciones de emergencia.

#### **Ruido fuerte**

Este teléfono puede producir ruidos fuertes que pueden dañar su capacidad auditiva. Una escucha prolongada de una música a todo volumen en el reproductor de música puede dañar el oído del oyente. Use solamente los auriculares recomendados.

## **PROTEJA SU OÍDO**

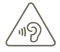

Para impedir posibles daños auditivos, no tenga el volumen alto durante mucho tiempo. Tenga cuidado cuando escuche por el altavoz con el dispositivo cerca del oído.

#### **Luz brillante**

Este teléfono puede producir destellos de luz, no lo use demasiado cerca de los ojos.

#### **Calentamiento del teléfono**

Su teléfono se puede calentar durante la carga y durante el uso normal.

#### **Seguridad eléctrica**

#### **Accesorios**

Use solamente accesorios aprobados.

No lo conecte con accesorios o productos incompatibles.

Procure no tocar los contactos de la batería ni permita que objetos metálicos, tales como monedas o llaveros, entren en contacto con ellos o los cortocircuiten.

#### **Conexión a un automóvil**

Busque asesoramiento profesional para conectar una interfaz de teléfono al sistema eléctrico del vehículo.

#### **Productos defectuosos y dañados**

No intente desmontar el teléfono ni sus accesorios.

Las reparaciones del teléfono o de sus accesorios sólo las debe realizar personal cualificado.

Si el teléfono o sus accesorios se han sumergido en agua, han sufrido pinchazos o una caída importante, no los utilice hasta que hayan sido comprobados en un centro de servicio autorizado.

#### **Seguridad y manipulación de la batería**

Apague siempre el dispositivo y desconecte el cargador antes de quitar la batería.

Use solamente la batería y el cargador suministrados, o los repuestos aprobados por el fabricante diseñados para usar con el teléfono. El uso de otras baterías y cargadores podría ser peligroso.

No desmonte ni cortocircuite la batería. Se puede producir un cortocircuito accidental si un objeto metálico, tal como una llave, un clip o un bolígrafo, toca los contactos de la batería.

El uso incorrecto de la batería puede provocar un incendio, una explosión u otros riesgos. Si piensa que la batería está dañada, no la utilice y llévela a un centro de servicio para que la comprueben.

#### **Interferencias**

#### **Declaración general sobre las interferencias**

Se debe tener cuidado al usar el teléfono cerca de dispositivos médicos personales, tales como marcapasos y prótesis auditivas.

#### **Marcapasos**

Los fabricantes de marcapasos recomiendan que se mantenga una separación mínima de 15 cm entre un teléfono móvil y un marcapasos para evitar las posibles interferencias con el marcapasos. Para ello, use el teléfono en el oído contrario al lado donde se encuentre su marcapasos y no lo lleve en un bolsillo en el pecho.

#### **Prótesis auditivas**

Las personas con prótesis auditivas y otros implantes cocleares pueden notar ruidos de interferencias al usar dispositivos inalámbricos o cuando se encuentran cerca de ellos. El nivel de interferencia dependerá del tipo de dispositivo de audición y de la distancia al origen de las interferencias, que se pueden reducir aumentando esa distancia. También puede consultar con el fabricante de su prótesis auditiva para que le proponga alternativas.

#### **Dispositivos médicos**

Consulte con su médico y con el fabricante del dispositivo para saber si el uso del teléfono puede interferir con el funcionamiento de su dispositivo médico. **Hospitales**

Apague su dispositivo inalámbrico cuando se le solicite que lo haga en hospitales, clínicas o centros de salud. El motivo de la solicitud es evitar posibles interferencias con los sensibles equipos médicos.

#### **Aviones**

Apague su dispositivo inalámbrico cuando el personal de un aeropuerto o una línea aérea le indique que lo haga.

Consulte con el personal de la línea aérea sobre el uso de dispositivos inalámbricos a bordo del avión. Si su dispositivo ofrece un «modo de vuelo», debe activarlo antes de embarcar en un avión.

#### **Interferencia en automóviles**

Tenga en cuenta que, debido a las posibles interferencias con los equipos electrónicos, algunos fabricantes de vehículos prohíben el uso de teléfonos móviles en sus vehículos salvo que lleven instalado un kit de manos libres con una antena externa.

#### **Entornos explosivos**

## **Estaciones de servicio y ambientes con riesgo de explosión**

En lugares con ambientes en los que hay riesgo de explosión, respete las señales que indican que apague los dispositivos inalámbricos, tal como el teléfono u otros equipos de radio.

Las zonas con ambientes en los que hay riesgo de explosión incluyen las áreas de repostaje, la parte inferior de las cubiertas de los barcos, las instalaciones de almacenamiento o transferencia de productos químicos o combustibles, las zonas en las que el aire contiene productos químicos o partículas, tal como grano, polvo o residuos metálicos.

#### **Detonadores y zonas de voladuras**

Apague su teléfono móvil o dispositivo inalámbrico cuando esté en una zona de voladuras o en áreas que indiquen el apagado de «radios bidireccionales» o «dispositivos electrónicos» para evitar interferir en las operaciones de voladura.

Su teléfono es un aparato diseñado para emitir y recibir llamadas telefónicas. Funciona en GSM en cuatro bandas (850/900/1800/1900 MHz) o UMTS en dos bandas (900/2100 MHz).

## **CE1588**

Este equipo se ajusta a los requisitos esenciales y otras disposiciones relevantes de la Directiva 1999/5/CE. La copia completa de la Declaración de conformidad para su teléfono puede obtenerse a través de nuestra página web http://www.vodafone.com/smart3

## **Protección contra el robo (1)**

Su teléfono móvil se identifica por un número IMEI (número de serie) que se encuentra sobre la etiqueta del paquete así como en la memoria de su teléfono. Le recomendamos que anote el número la primera vez que utilice el teléfono introduciendo \* # 0 6 # y que lo guarde en un lugar seguro. Es posible que la policía o el operador se lo soliciten si le roban el teléfono. Con este número, si le roban el teléfono, se podrá bloquear el funcionamiento del mismo e impedir su uso por otra persona, incluso con una nueva tarjeta SIM.

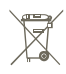

 Si su teléfono, batería o accesorios tienen este símbolo, deberá llevarlos a uno de estos puntos de recogida cuando estén fuera de uso:

- Centros de eliminación de residuos municipales, con contenedores especiales para este tipo de equipo.

- Contenedores en los puntos de venta.

Los productos serán reciclados para prevenir que se eliminen substancias en el medio ambiente, y sus componentes serán reutilizados.

## **En los países de la Unión Europea:**

El acceso a los puntos de recogida es gratuito.

Todos los productos que lleven este símbolo deberán ser depositados en ellos. **En los países que no son miembros de la Unión Europea:**

Si el país o región cuenta con facilidades de reciclaje y recogida, estos productos no deberán tirarse en basureros ordinarios. Se deberán llevar a los puntos de recogida para que puedan ser reciclados.

RIESGO DE EXPLOSIÓN AL SUSTITUIR LA BATERÍA POR OTRA DE UN TIPO INCORRECTO. PARA DESECHAR LAS BATERÍAS USADAS, SIGA LA INSTRUCCIONES INDICADAS.

Verifique la disponibilidad de este servicio con su operador de red.

## **13 Garantía del teléfono**

## **TÉRMINOS Y CONDICIONES DE TÉRMINOS**

- 1. Vodafone ofrece una garantía para este teléfono móvil de (2) años a partir de la fecha de su compra por el propietario inicial (no transferido) y bajo un uso normal.
- 2. La batería tiene una garantía limitada de (12) meses y el cargador de veinticuatro (24) meses, para solventar posibles defectos de fabricación. Los demás accesorios tienen una garantía de veinticuatro (24) meses para solventar posibles defectos de fabricación.
- 3. Esta garantía no incluye daños provocados por:
- a) Desgaste y deterioro habitual del equipo
- b) Defectos y daños debidos a un uso del equipo que no es el debido o el adecuado
- c) Acciones no autorizadas tales como desmontar, reparar, alterar o modificar el equipo
- d) Uso inadecuado, abuso, negligencia o accidente, sea cual sea la causa
- e) Defectos o daños provocados por pruebas, funcionamiento, instalación o cualquier alteración indebidos
- f) Defectos o daños provocados por el derrame de comida o líquido, corrosión, oxidación o uso del voltaje equivocado
- g) Rayadas o daños en las superficies de plástico exteriores provocadas por un uso inadecuado por parte del cliente
- 4. La reparación o el servicio del teléfono correrá a cargo del cliente.
- 5. Esta garantía se considerará nula y sin ningún valor si se dan cualquiera de las siguientes condiciones:
	- a) Si el número de serie o el sello de garantía del equipo se ha borrado o ha sido eliminado.
- b) Si se modifica o altera cualquier término de esta garantía, aunque sea sin previo aviso por parte de Vodafone.
- 6. La garantía limitada sólo será válida para clientes que hayan comprado el producto en uno de los países (o regiones) especificadas al final de este documento. La garantía limitada sólo será válida en los países (o regiones) donde Vodafone comercializa este producto.
- 7. Si el producto se devuelve a Vodafone una vez superada la fecha final de la garantía, Vodafone aplicará las políticas de servicio habituales y los gastos correrán a cargo del cliente.
- a) Vodafone no se hace responsable de ninguna otra obligación o responsabilidad más allá de lo expuesto en está garantía limitada.
- b) Toda la información de garantía, características del producto y especificaciones están sujetas a cambios sin necesidad de previo aviso.
- 8. ESTA GARANTÍA SE ANTEPONE A OTRAS GARANTÍAS, YA SEAN EXPLÍCITAS O IMPLÍCITAS, INCLUIDAS LAS GARANTÍAS IMPLÍCITAS DE COMERCIABILIDAD O ADAPTACIÓN PARA UN OBJETIVO PARTICULAR. VODAFONE NO ASUMIRÁ NINGUNA RESPONSABILIDAD POR INCLUMPLIMIENTO DE LA GARANTÍA, \*/\*TAL COMO SE HA DETALLADO ANTERIORMENTE EN LAS INFRACCIONES. BAJO NINGÚN CONCEPTO VODAFONE ASUMIRÁ NINGUNA RESPONSABILIDAD.

## **14 Accesorios**

La última generación de teléfonos móviles de Vodafone GSM ofrece una función de manos libres incorporada que le permitirá usar el teléfono a distancia, por ejemplo colocando el teléfono encima de una mesa. Para aquellos que prefieren conservar la privacidad de las conversaciones, también se incluyen unos auriculares.

- 1. Cargador
- 2. Batería
- 3. Cable USB
- 4. Auricular estéreo

[`@`

Utilice el teléfono exclusivamente con la batería, los cargadores y los accesorios que se incluyen en la caja.

## **15 Especificaciones**

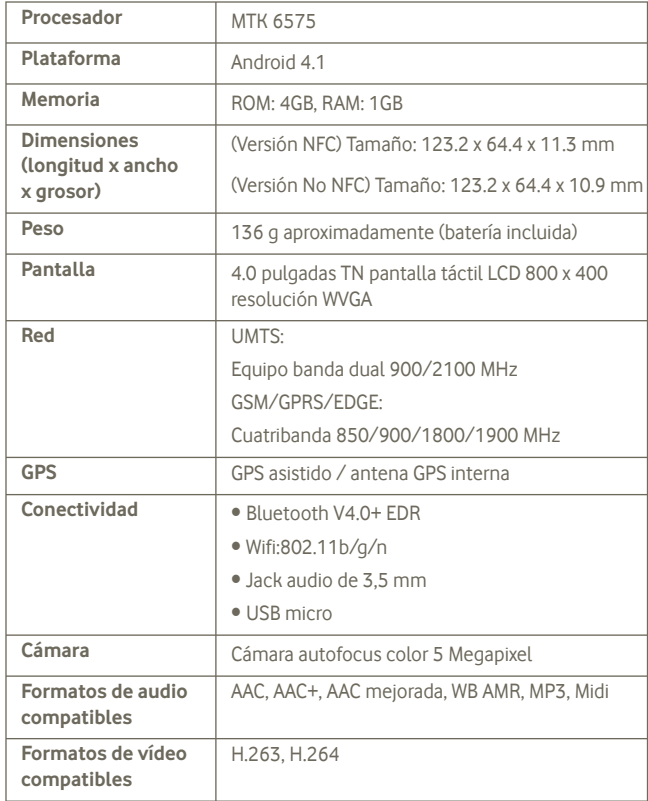

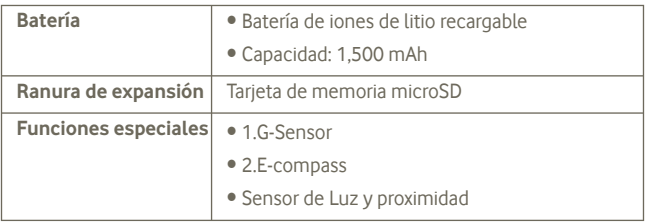

**Nota** Las especificaciones están sujetas a cambios sin previo aviso.